## **Monitor Alienware AW3821DW Ghid de utilizare**

**Model: AW3821DW Model reglementat: AW3821DWb**

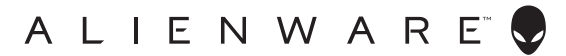

## **Note, atenţionări şi avertizări**

- **NOTĂ: O NOTĂ indică informaţii importante care contribuie la utilizarea optimă a computerului.**
- **ATENŢIE: O ATENŢIONARE indică posibilitatea de avarii hardware sau de pierdere a datelor în cazul nerespectării instrucţiunilor.**
- **AVERTISMENT: O AVERTIZARE indică posibilitatea de pagube materiale, vătămări corporale sau moarte.**

**© 2020-2022 Dell Inc. sau filialele acesteia. Toate drepturile rezervate.** Dell, EMC şi alte mărci comerciale reprezintă mărci comerciale ale Dell Inc. sau filialelor sale. Alte mărci comerciale pot fi mărci comerciale ale titularilor respectivi.

2022 - 09 Rev. A04

# **Cuprins**

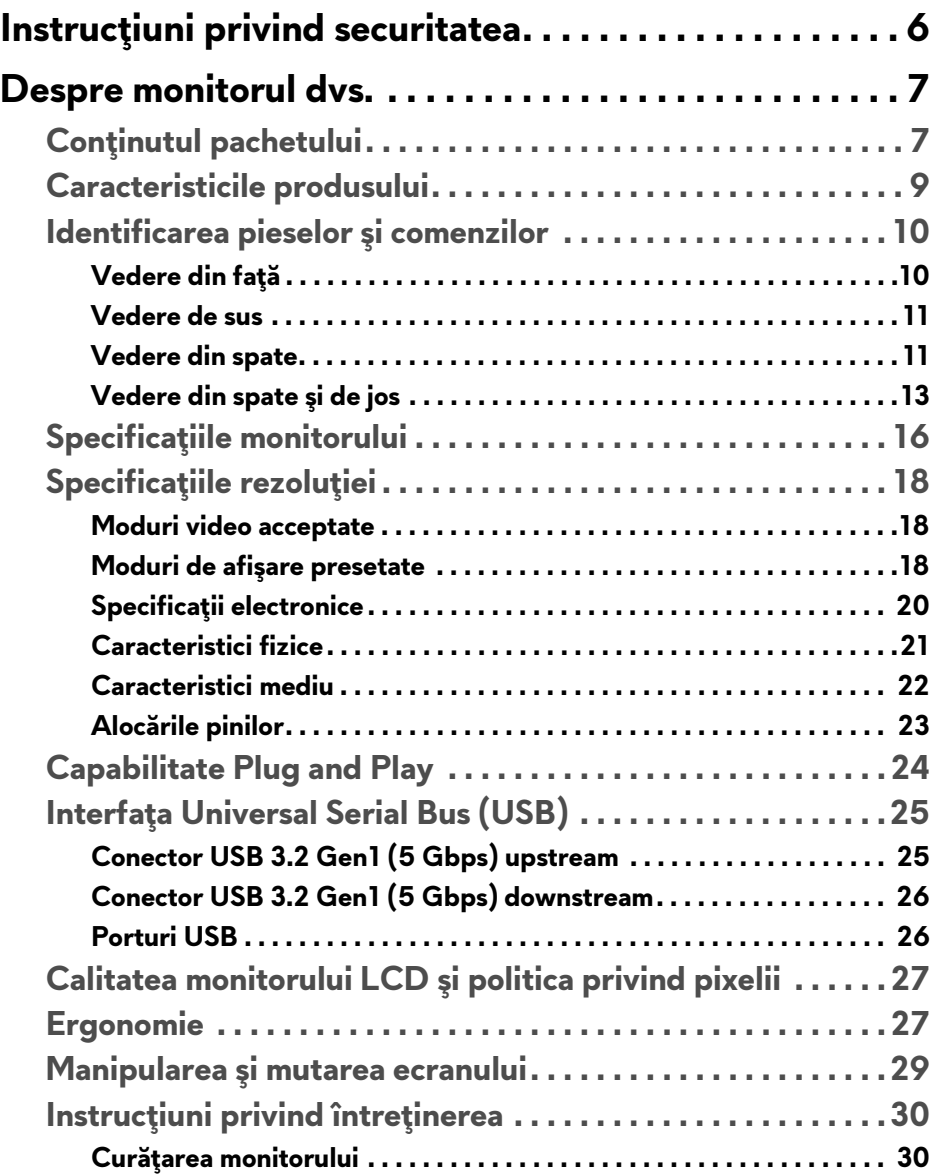

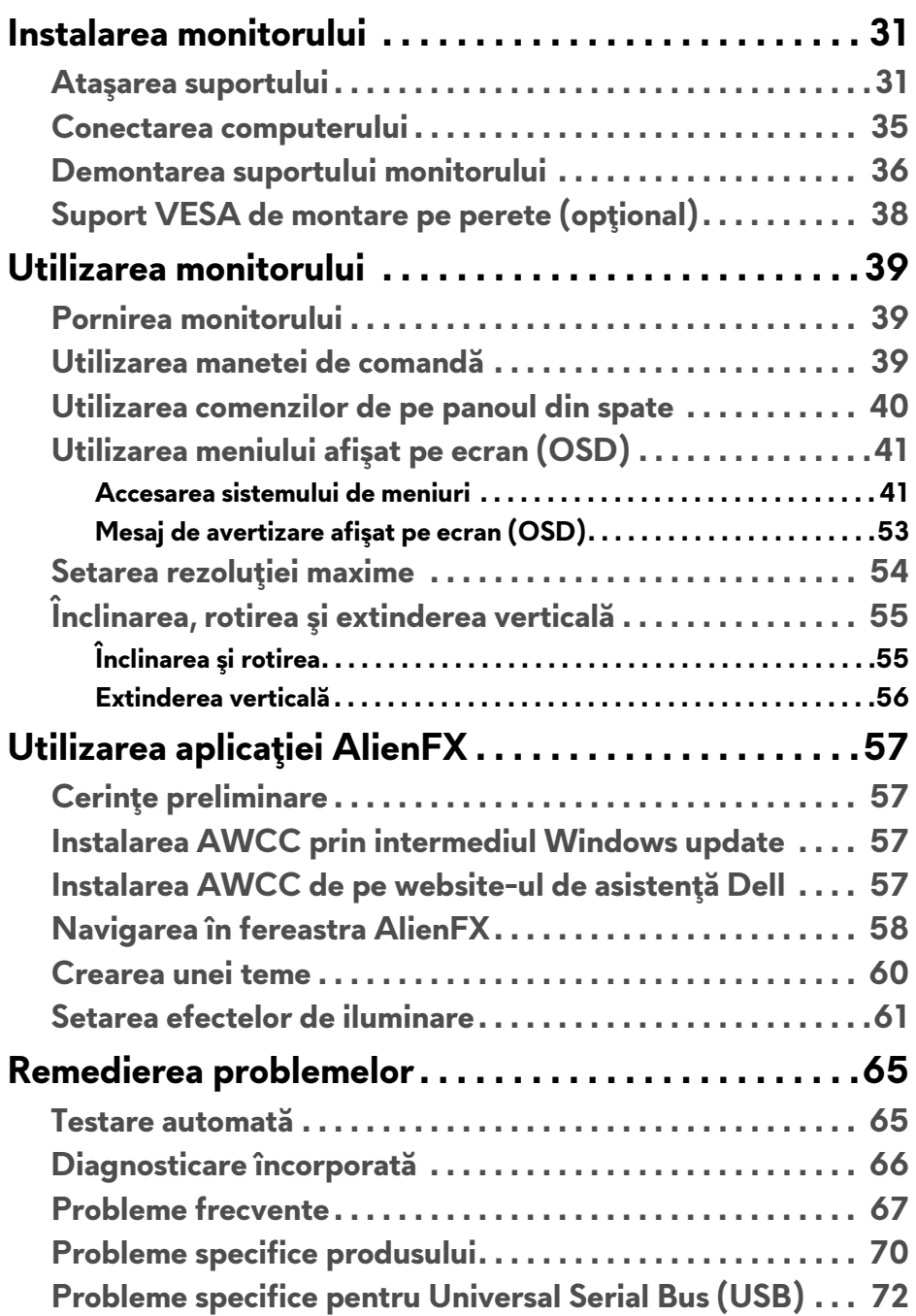

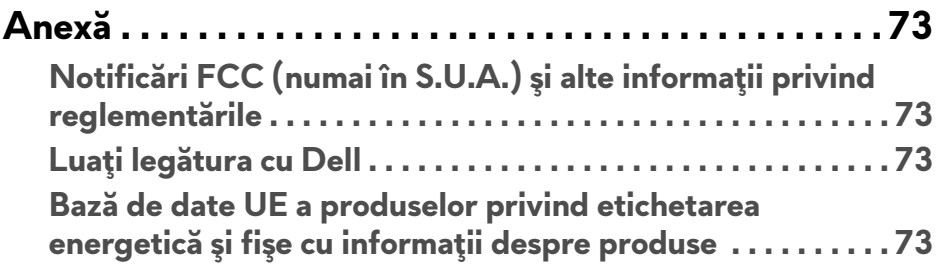

## <span id="page-5-0"></span>**Instrucţiuni privind securitatea**

- $\triangle$  ATENTIE: Utilizarea unor comenzi, reglaje sau proceduri diferite de cele **specificate în această documentaţie poate să cauzeze şoc electric, pericole de ordin electric şi/sau pericole de ordin mecanic.**
	- Aşezaţi monitorul pe o suprafaţă solidă şi manipulaţi-l cu grijă. Ecranul este fragil şi poate fi deteriorat în cazul în care îl scăpaţi sau loviţi cu un obiect ascutit.
	- Asigurati-vă întotdeauna că monitorul este evaluat electric în vederea funcţionării cu alimentarea c.a. disponibile în locaţia dvs.
	- Menţineţi monitorul la temperatura camerei. Condiţiile foarte reci sau foarte fierbinţi pot avea un efect negativ asupra cristalului lichid din ecran.
	- Nu supuneti monitorul la vibratii mari sau impacturi puternice. De exemplu, nu aşezaţi monitorul în portbagajul unei maşini.
	- Deconectati monitorul atunci când acesta nu va fi utilizat o perioadă mai lungă de timp.
	- Pentru a evita electrocutarea, nu încercați să îndepărtați carcasa sau să atingeti interiorul monitorului.

## <span id="page-6-0"></span>**Despre monitorul dvs.**

## <span id="page-6-1"></span>**Conţinutul pachetului**

Monitorul este furnizat cu componentele de mai jos. Dacă lipseşte o componentă, contactaţi serviciul de asistenţă tehnică Dell. Pentru informaţii suplimentare, consultaţi **Luaţi legă[tura cu Dell](#page-72-4)**.

**NOTĂ: Unele componente pot fi opţionale, nefiind aşadar expediate cu monitorul. Este posibil ca unele funcţii sau suporturi media să nu fie disponibile în anumite ţări.**

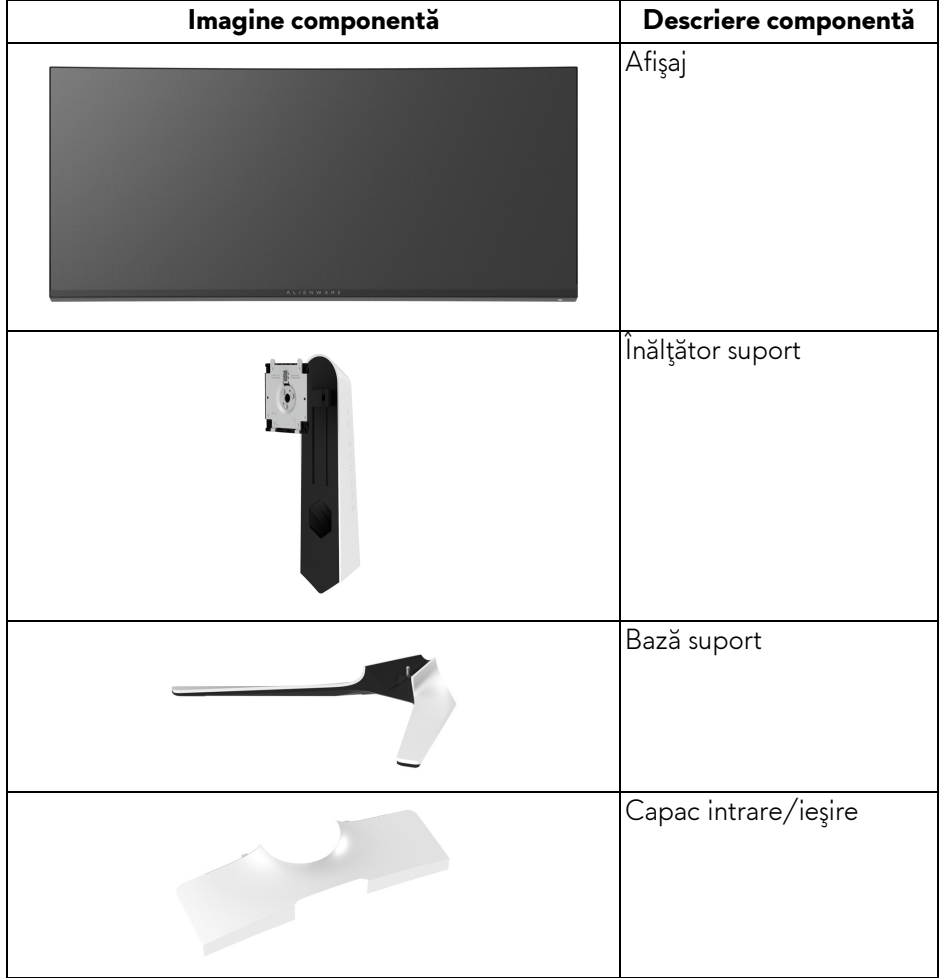

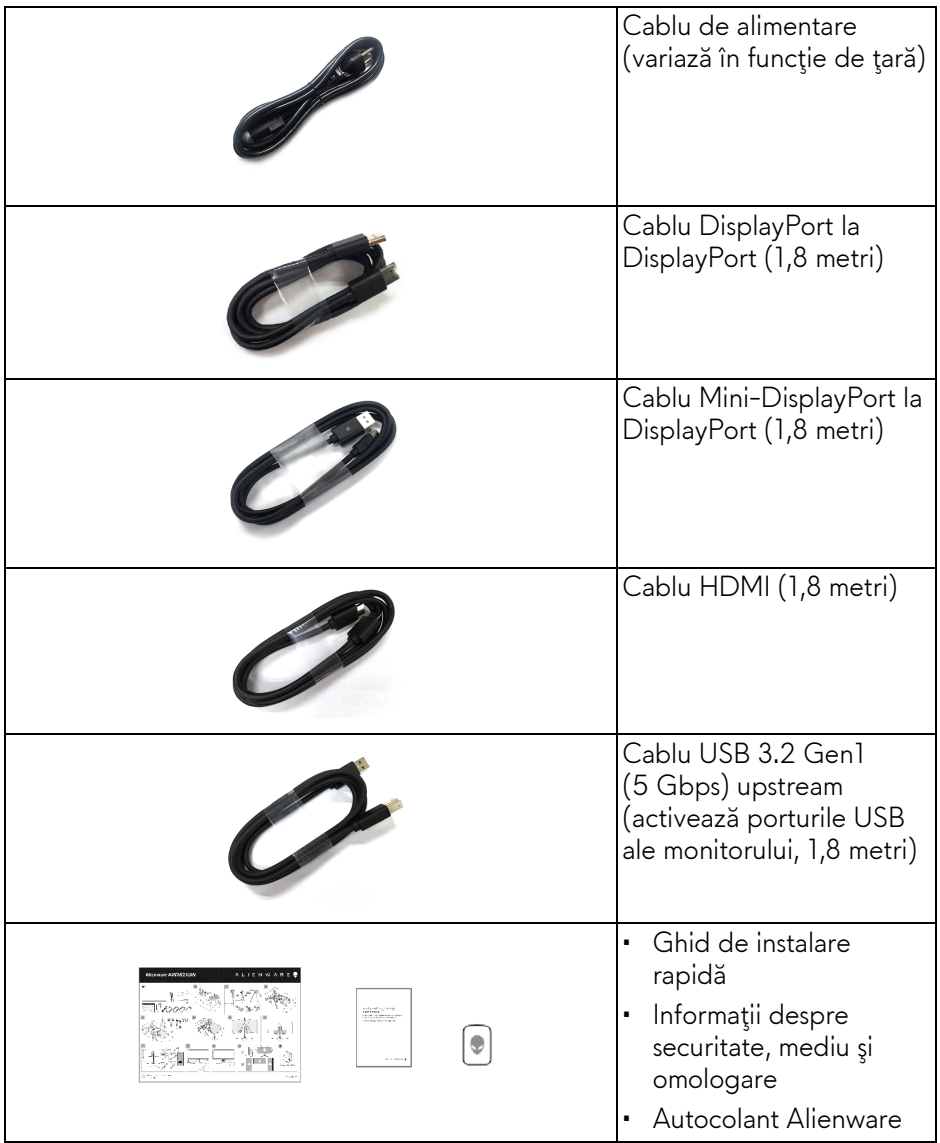

**NOTĂ: Monitoarele livrate începând din octombrie 2022 vor include un autocolant Alienware în loc de un card de întâmpinare Alienware.**

## <span id="page-8-0"></span>**Caracteristicile produsului**

Monitorul **Alienware AW3821DW** are un ecran cu cristale lichide (LCD) cu tranzistori cu peliculă subţire (TFT) şi matrice activă, cu iluminare de fundal LED. Caracteristicile monitorului includ:

- Suprafață vizibilă (în diagonală) de 95,29 cm (37,52 inci). Rezoluție: Până la 3840 x 1600 prin DisplayPort şi HDMI, cu posibilitatea de afişare pe tot ecranul a rezoluţiilor mai mici şi cu o rată de reîmprospătare mare la 144 Hz.
- Monitor NVIDIA® G-SYNC® ULTIMATE, cu un timp de răspuns rapid de 1 ms gri la gri în modul **Extreme (Extrem)**\*.
- Gamă de culori de 130,6% sRGB şi DCI P3 95%.
- Posibilităţi de reglare prin înclinare, rotire şi pe înălţime.
- Suport demontabil şi orificii de montare la 100 mm conform standardelor Asociatiei de Standarde Electronice Video (VESA™) pentru soluții flexibile de montare.
- Conectivitate digitală prin 1 DisplayPort şi 2 porturi HDMI.
- Echipat cu 1 port SuperSpeed USB 5 Gbps (USB 3.2 Gen1) upstream de tip B, 1 port de încărcare SuperSpeed USB 5 Gbps (USB 3.2 Gen1) de tip A downstream şi 3 porturi SuperSpeed USB 5 Gbps (USB 3.2 Gen1) de tip A downstream.
- Capabilitate plug and play dacă este acceptată de sistemul dvs.
- Meniuri afişate pe ecran (OSD) pentru simplificarea configurării şi optimizarea ecranului.
- AW3821DW oferă câteva moduri presetate, inclusiv FPS (Trăgător la prima persoană), MOBA/RTS (Joc de strategie în timp real), RPG (Jocurile video de rol), SPORTURI (Curse) şi trei moduri de joc personalizabile în funcţie de preferinţele utilizatorului. În plus, sunt oferite funcţii cheie pentru îmbunătățirea jocului, precum Timer (Cronometru), Frame Rate (Frecvență cadre) şi Display Alignment (Aliniere afişaje) cu scopul îmbunătăţirii performanţei jucătorului şi oferirii unui avantaj în joc.
- $\cdot$  < 0,3 W în modul inactiv.
- VESA DisplayHDR™ 600.
- Optimizarea confortului ochilor cu un ecran care nu pâlpâie.
- **AVERTISMENT: Printre posibilele efecte pe termen lung ale emisiilor de lumină albastră de la monitor poate fi enumerată afectarea ochilor, şi anume oboseala, suprasolicitarea ochilor şi altele. Funcţia ComfortView are scopul de a reduce cantitatea de lumină albastră emisă de monitor, pentru a optimiza confortul ochilor.**

\*Modul de 1 ms gri-la-gri este atins în modul **Extreme (Extrem)**, pentru a reduce neclaritatea la mişcare vizibilă şi a spori reacţia de răspuns a imaginii. Totuşi, acesta poate introduce în imagine unele mici artefacte vizuale observabile. Deoarece fiecare configuraţie de sistem şi nevoile fiecărui jucător sunt diferite, Alienware le recomandă utilizatorilor să experimenteze cu diferitele moduri, pentru a găsi setarea potrivită pentru ei.

### <span id="page-9-0"></span>**Identificarea pieselor şi comenzilor**

#### <span id="page-9-1"></span>**Vedere din faţă**

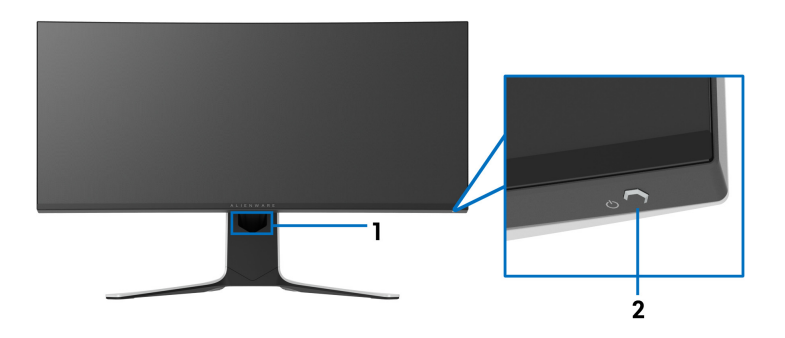

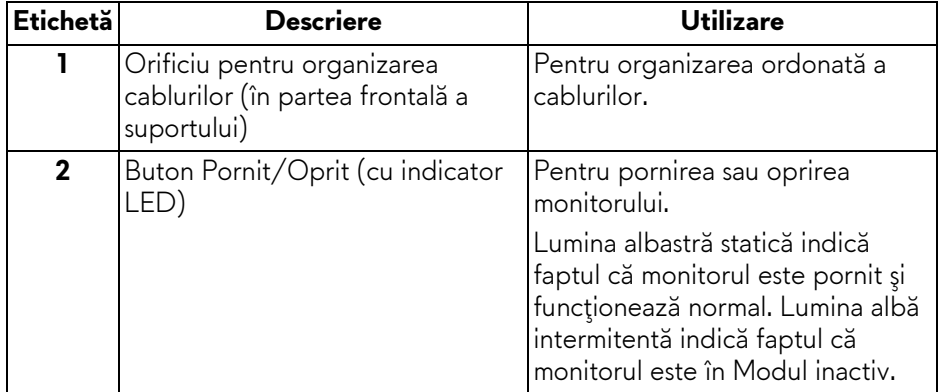

#### <span id="page-10-0"></span>**Vedere de sus**

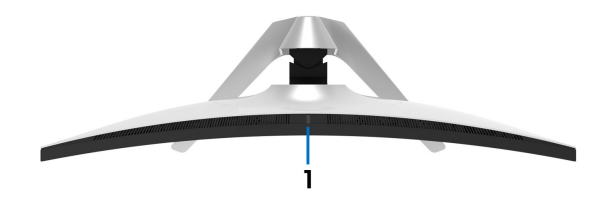

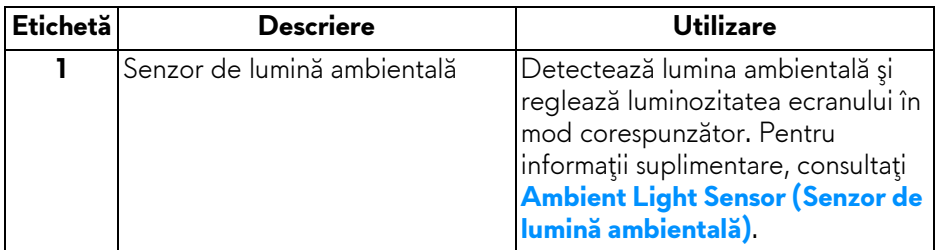

#### <span id="page-10-1"></span>**Vedere din spate**

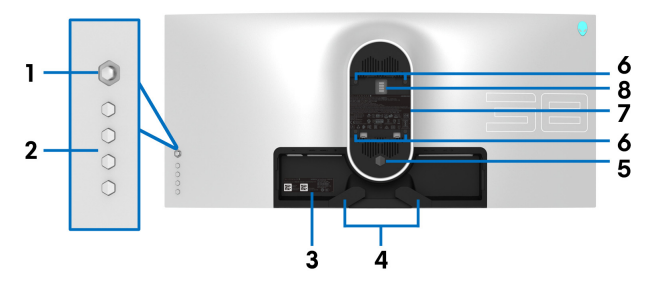

**Vedere din spate fără suportul monitorului**

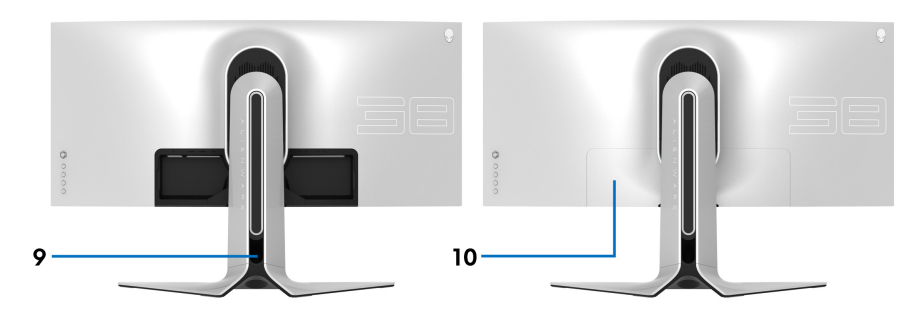

**Vedere din spate cu suportul monitorului**

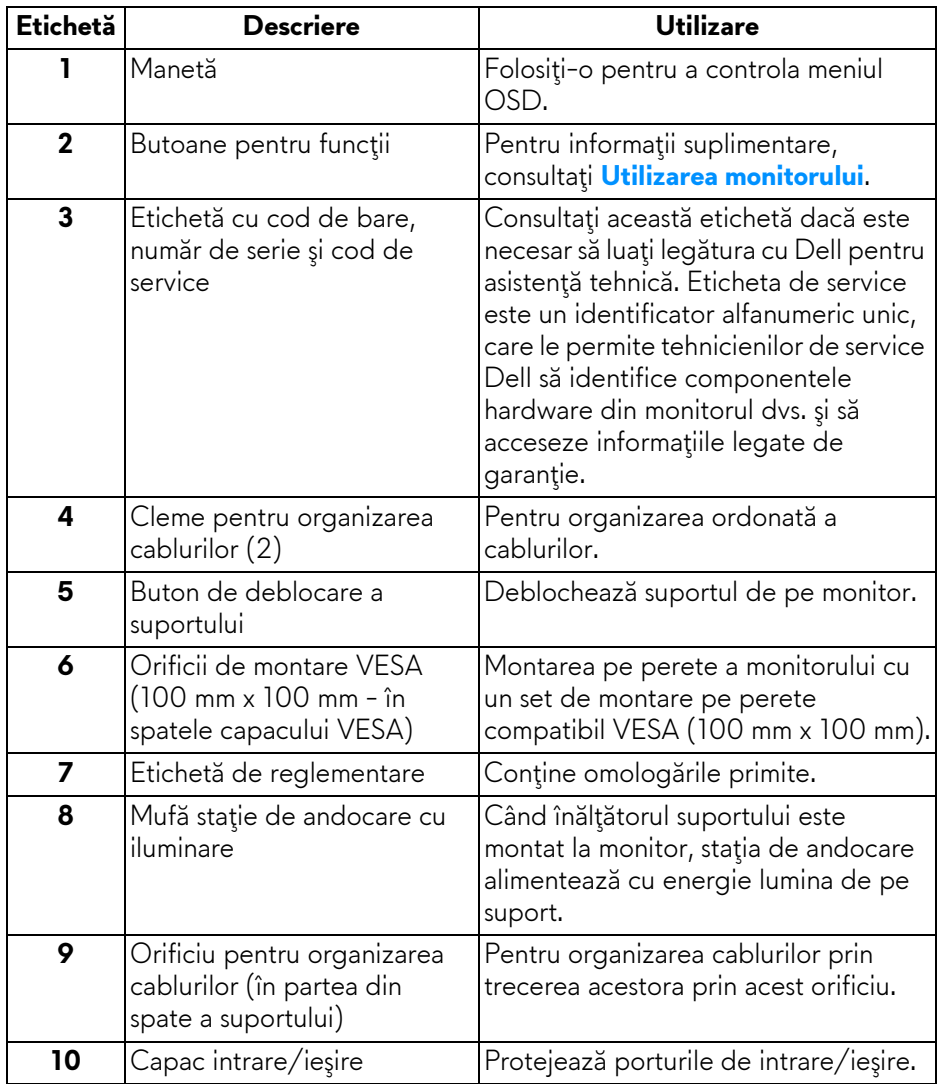

#### <span id="page-12-0"></span>**Vedere din spate şi de jos**

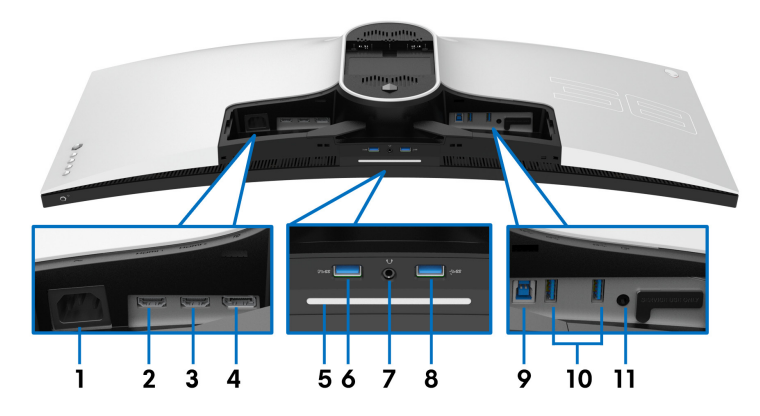

#### **Vedere din spate şi de jos, fără suportul monitorului**

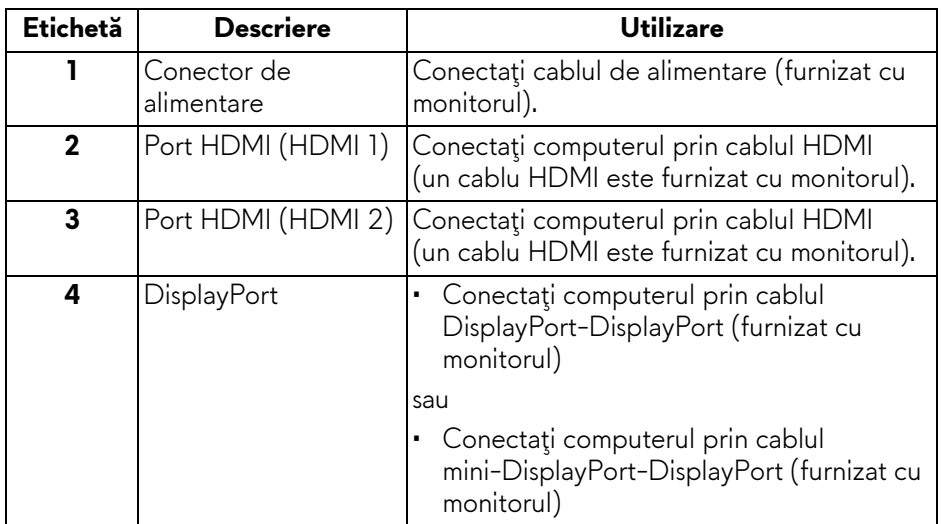

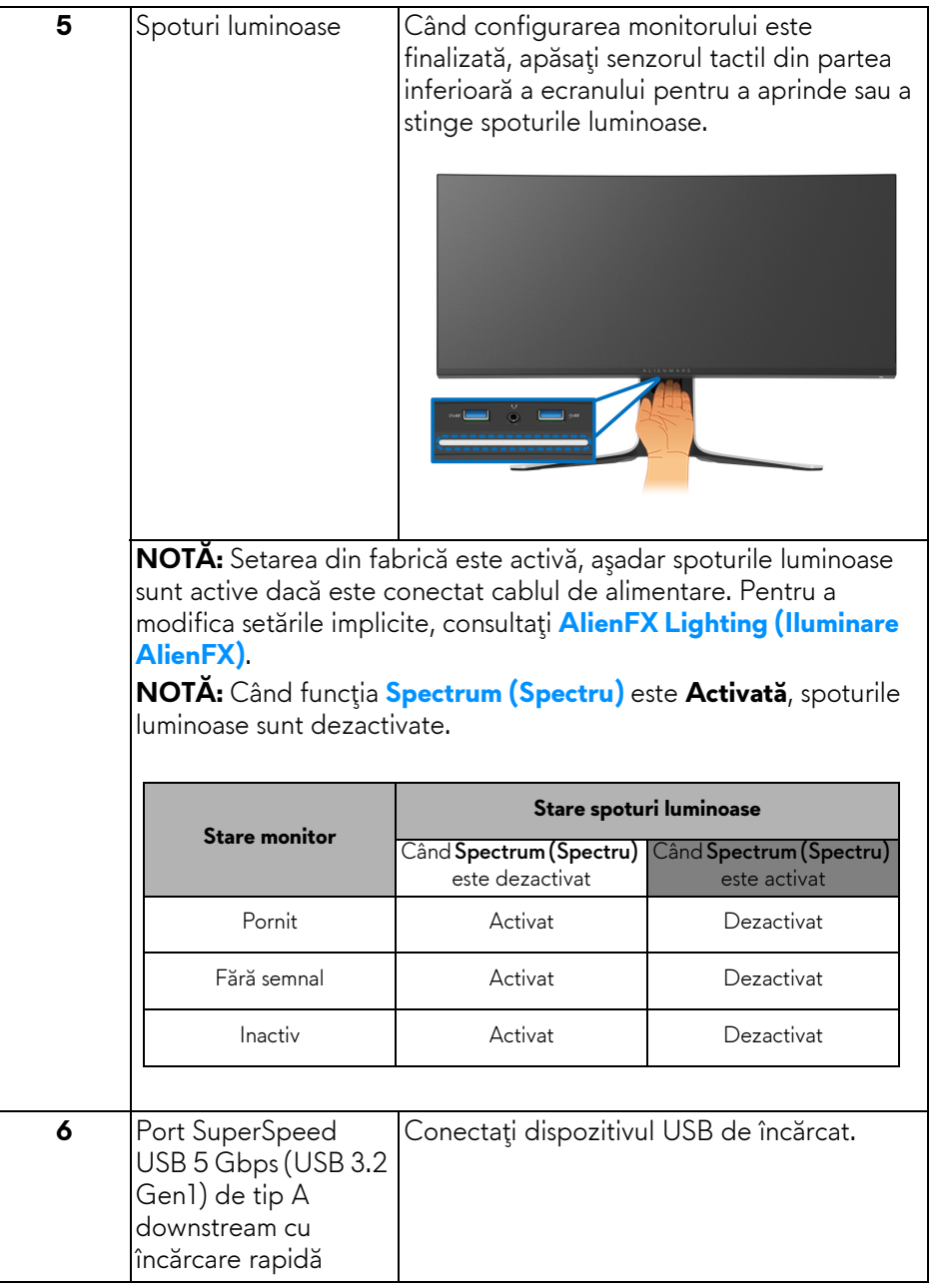

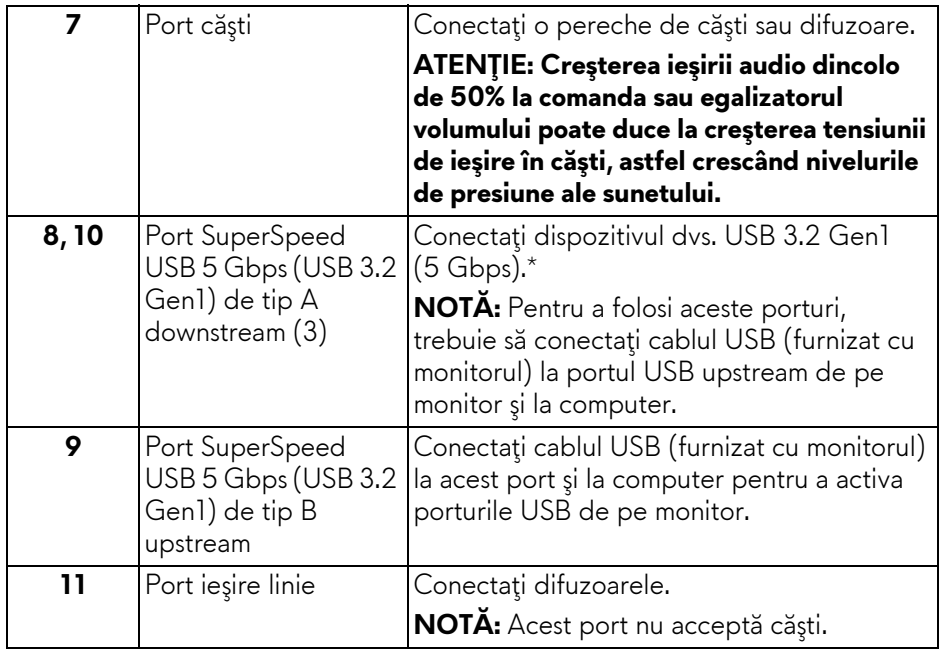

\*Pentru a evita interferenţa semnalelor, când conectaţi un dispozitiv USB wireless la un port USB downstream, nu este recomandat să conectați alte dispozitive USB la portul alăturat.

## <span id="page-15-0"></span>**Specificaţiile monitorului**

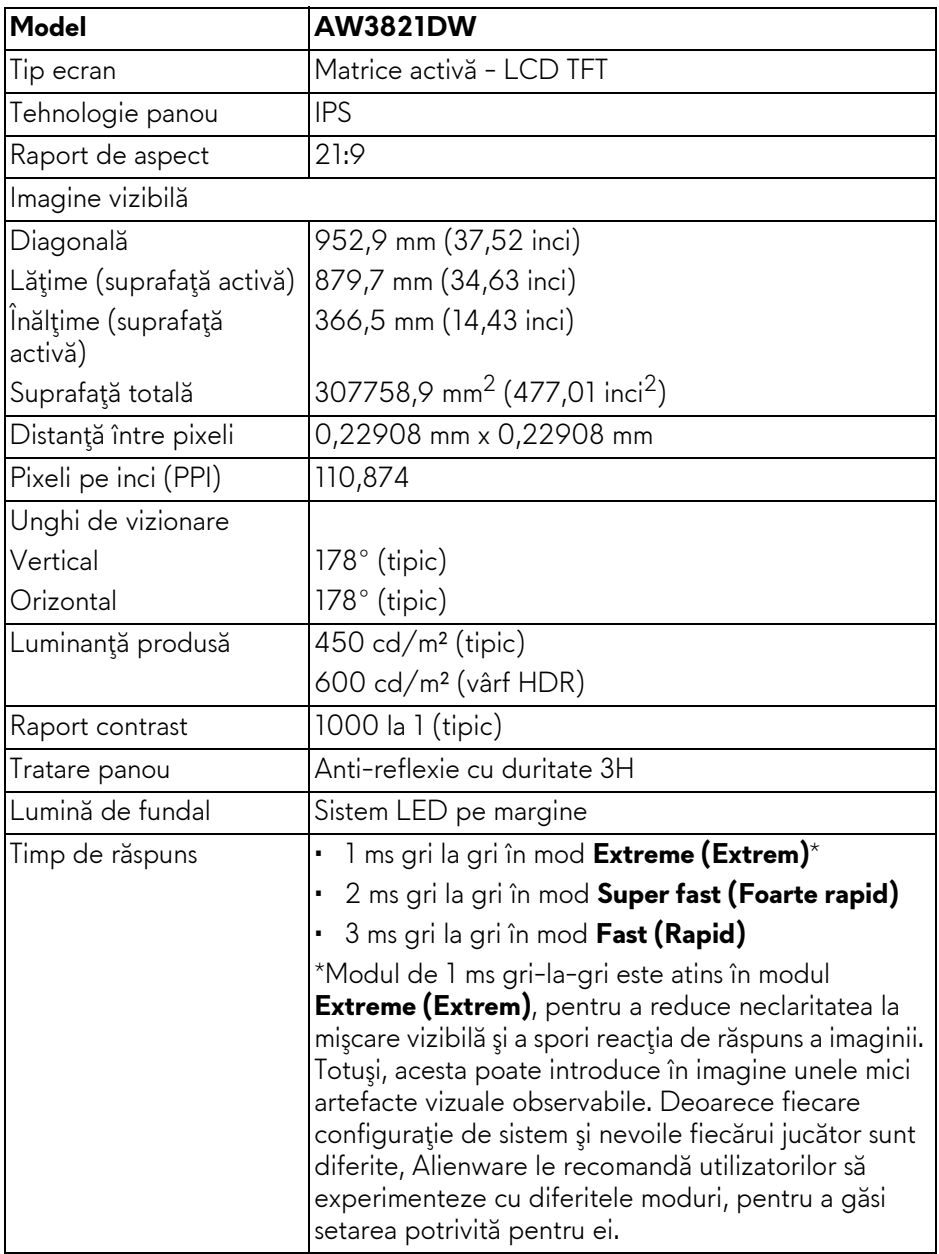

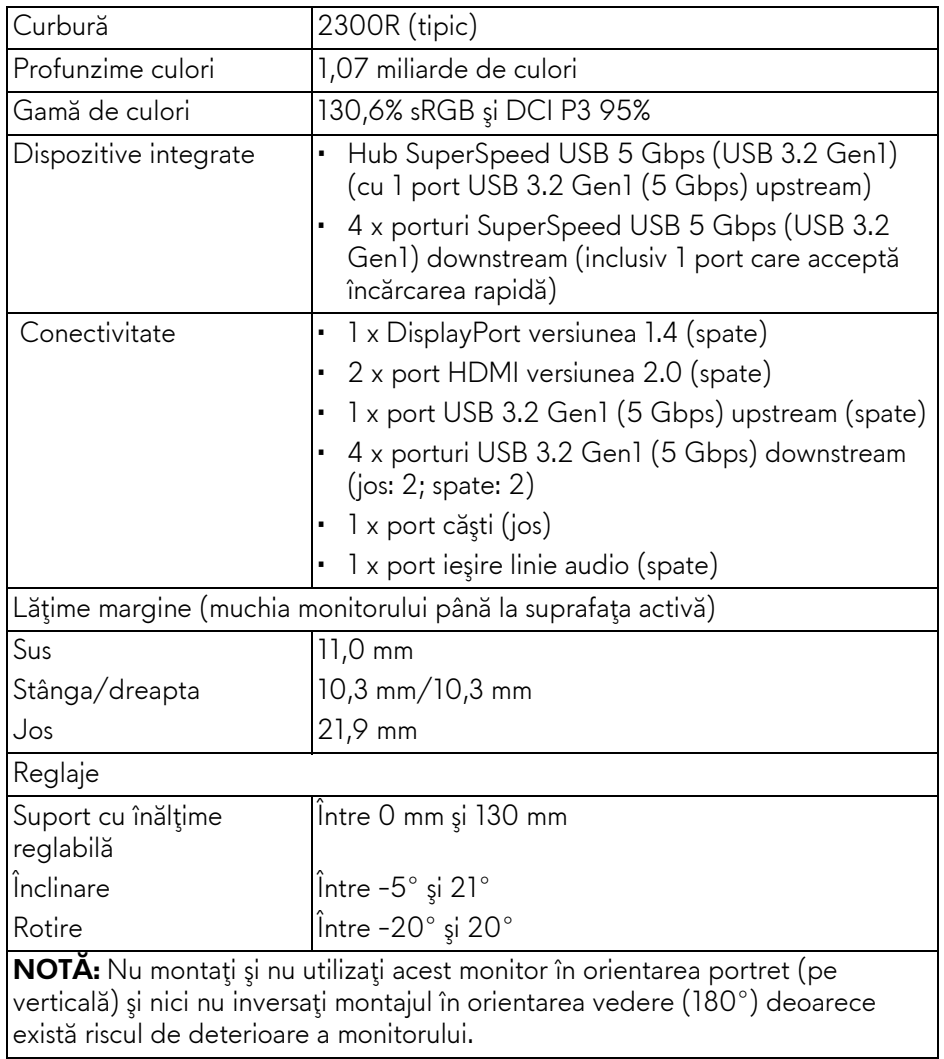

## <span id="page-17-0"></span>**Specificaţiile rezoluţiei**

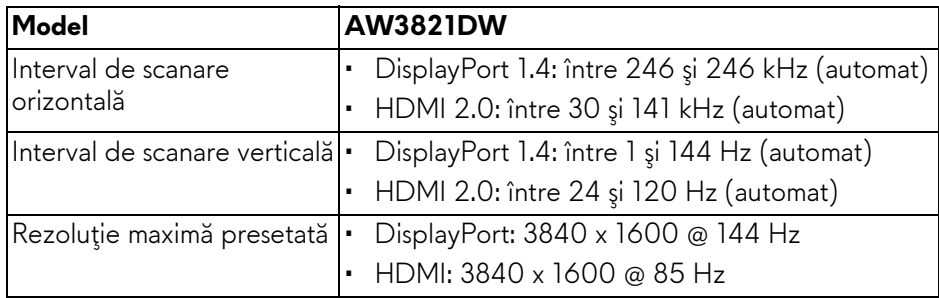

#### <span id="page-17-1"></span>**Moduri video acceptate**

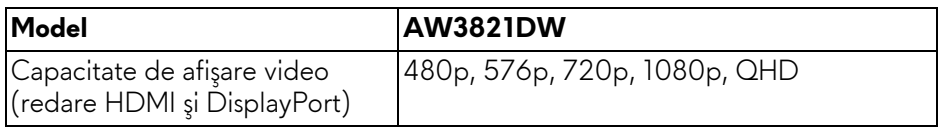

#### <span id="page-17-2"></span>**Moduri de afişare presetate**

#### **Moduri de afişare HDMI**

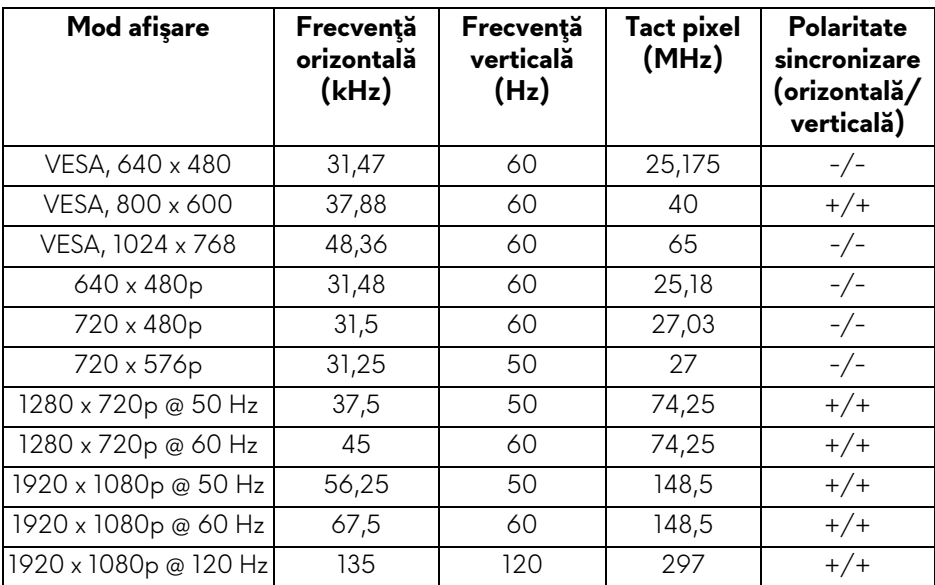

#### **18 | Despre monitorul dvs.**

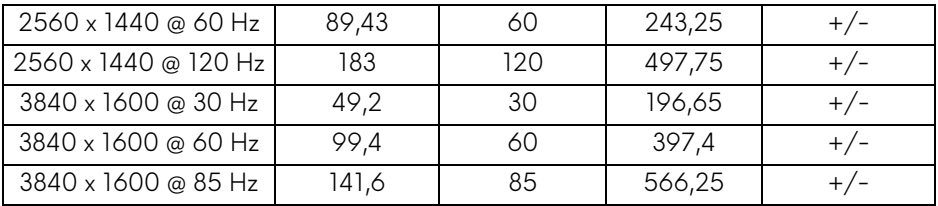

#### **Moduri de afişare DP**

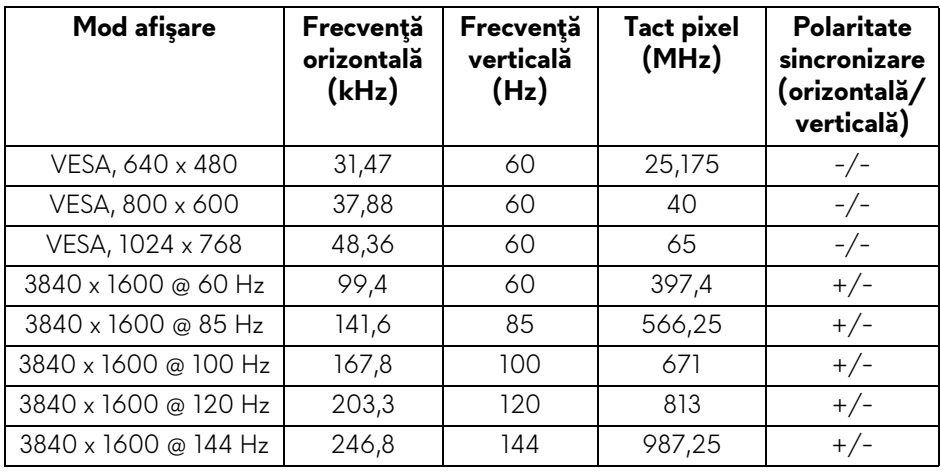

- **NOTĂ: Acest monitor acceptă NVIDIA® G-SYNC® ULTIMATE. Pentru informaţii despre plăcile grafice care acceptă funcţia NVIDIA® G-SYNC® ULTIMATE, accesaţi adresa [www.geforce.com.](https://www.geforce.com)**
- **NOTĂ: Pentru a avea acces la întreaga experienţă şi toate funcţionalităţile NVIDIA® G-SYNC® ULTIMATE, trebuie să vă asiguraţi că monitorul este conectat direct la portul HDMI sau DisplayPort cu ieşire directă de la placa grafică Nvidia a PC-ului dvs.**

#### <span id="page-19-0"></span>**Specificaţii electronice**

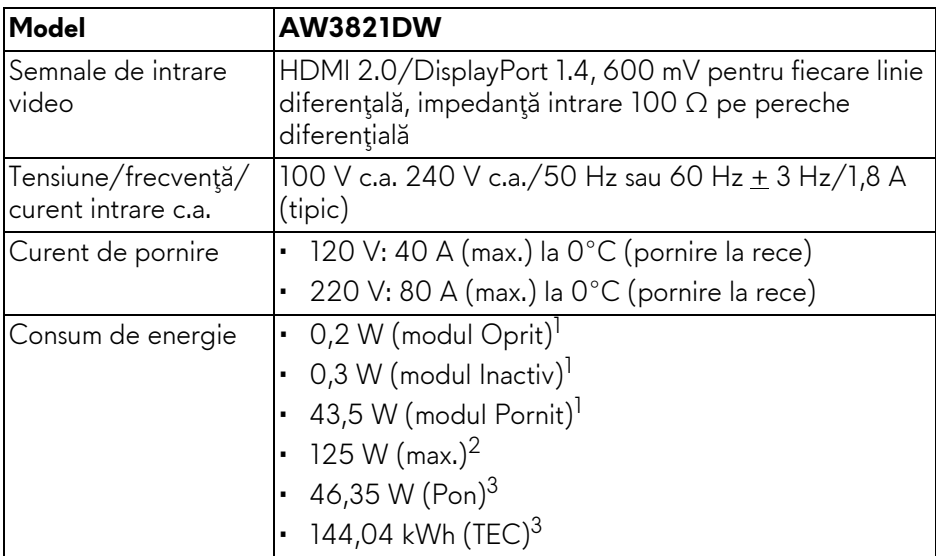

 $1$ În conformitate cu UE 2019/2021 și UE 2019/2013.

- $2$  Setările maxime de luminozitate și contrast cu sarcina de alimentare maximă pentru toate porturile USB.
- <sup>3</sup> Pon: Consumul de energie în modul Pornit, măsurat conform metodei de testare Energy Star.

TEC: Consumul de energie total în kWh, măsurat conform metodei de testare Energy Star.

Acest document are doar rol informativ și reflectă performantele din laborator. Produsul dvs. se poate comporta diferit, în funcție de software-ul, componentele și perifericele comandate, neavând obligația de a actualiza astfel de informaţii.

În consecintă, clientul nu trebuie să se bazeze pe aceste informații atunci când ia decizii despre tolerate electrice sau în alte scopuri. Nu este exprimată sau subînteleasă nicio garanție privind precizia sau caracterul complet al informaţiilor.

<span id="page-20-0"></span>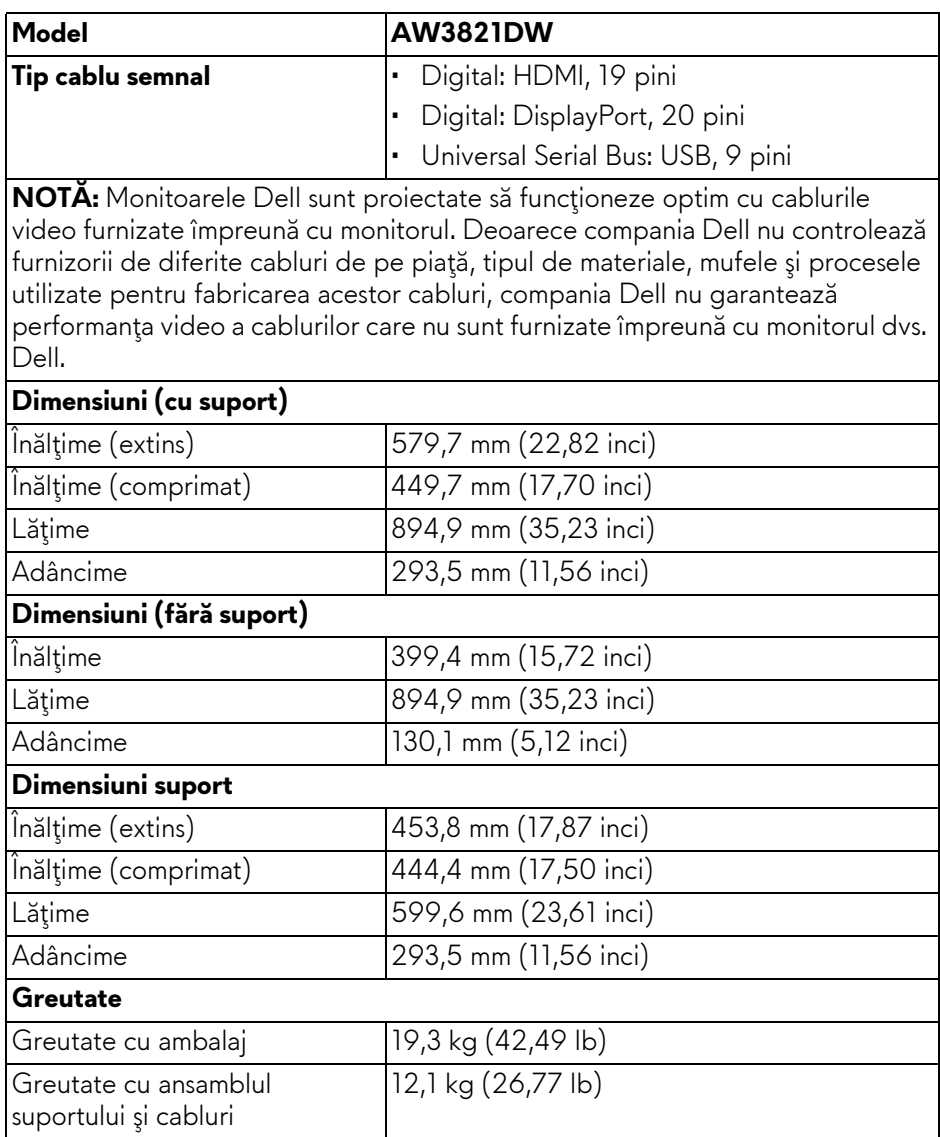

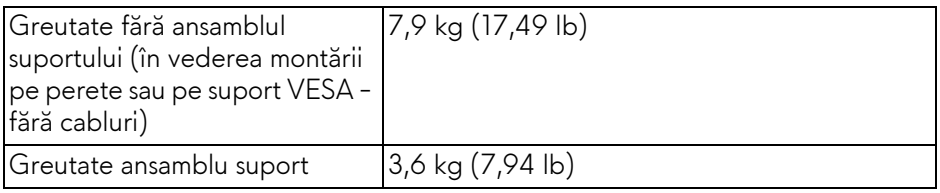

#### <span id="page-21-0"></span>**Caracteristici mediu**

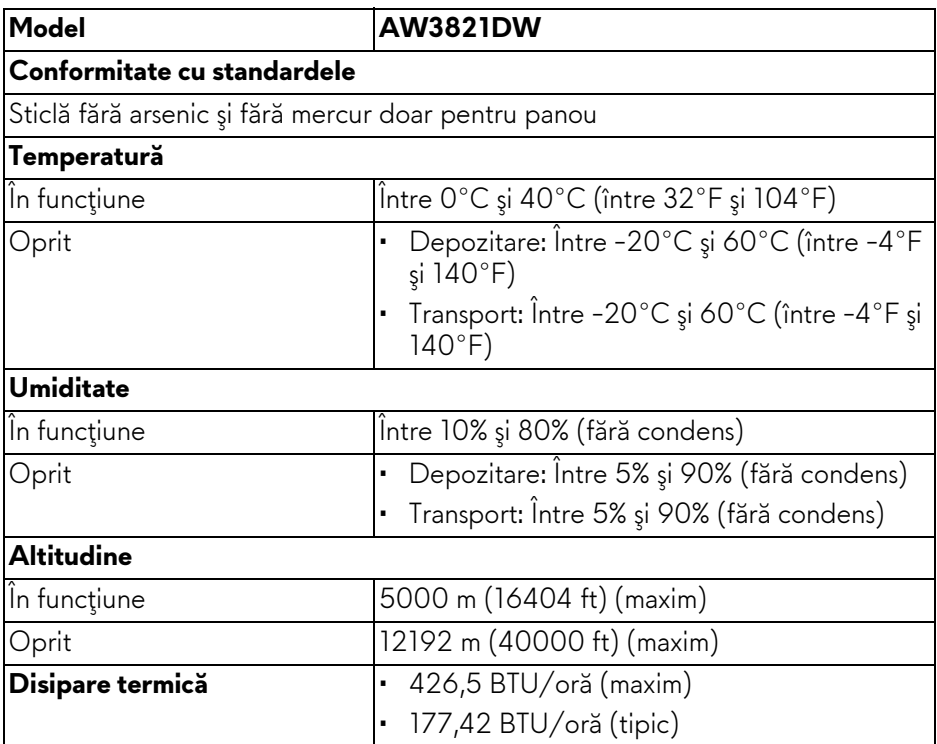

#### <span id="page-22-0"></span>**Alocările pinilor**

#### **Conector DisplayPort**

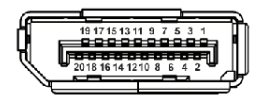

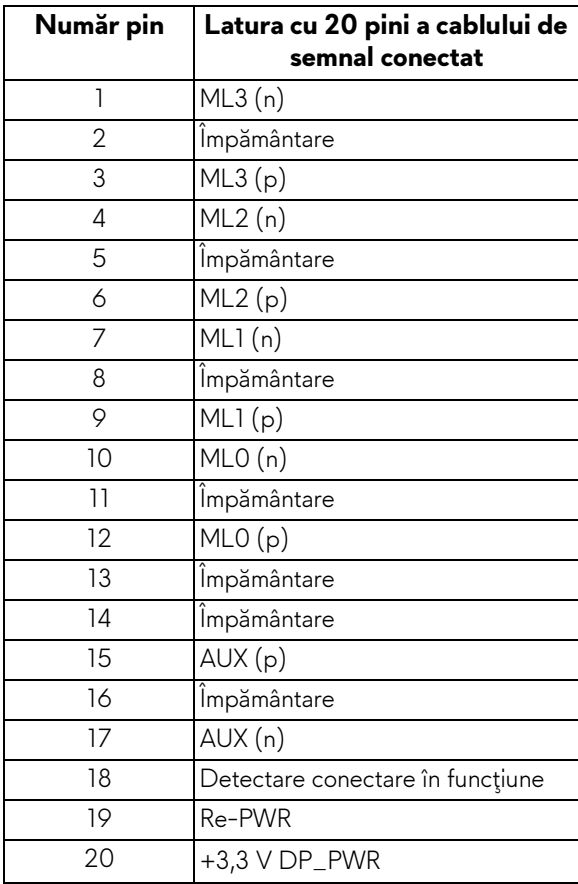

#### **Conector HDMI**

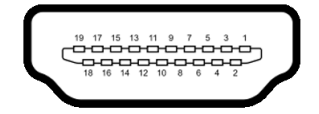

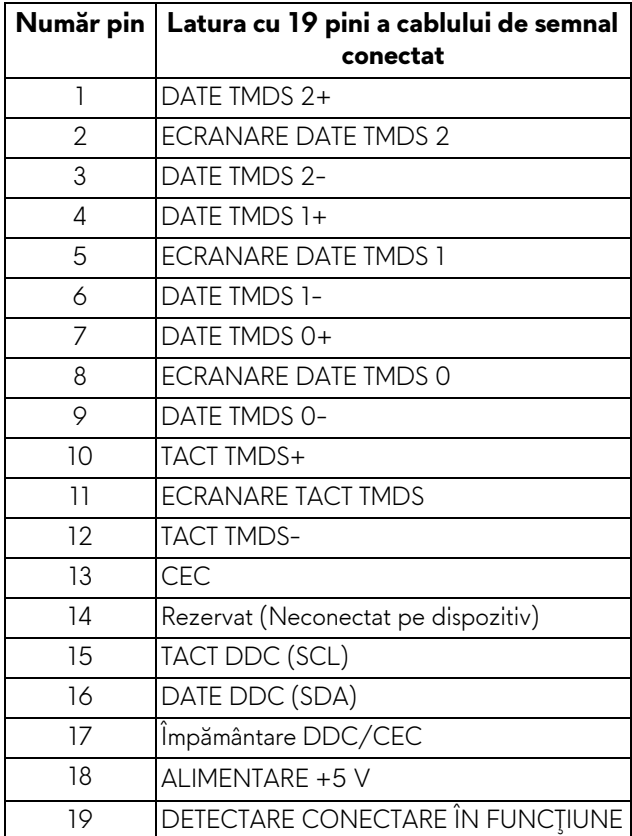

## <span id="page-23-0"></span>**Capabilitate Plug and Play**

Puteţi să conectaţi monitorul în orice sistem compatibil Plug and Play. Monitorul furnizează automat sistemului computerului datele sale de identificare a afişajului extins (EDID) prin protocoalele Canal de date afişaj (DDC), astfel încât sistemul să se poată configura automat şi să optimizeze setările monitorului. În cele mai multe cazuri, instalarea monitorului este automată; puteţi să selectaţi alte setări dacă doriţi. Pentru informaţii suplimentare despre modificarea setărilor monitorului, consultaţi **[Utilizarea monitorului](#page-38-3)**.

#### **24 | Despre monitorul dvs.**

## <span id="page-24-0"></span>**Interfaţa Universal Serial Bus (USB)**

Această secțiune vă oferă informații despre porturile USB disponibile pe monitor.

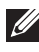

#### **NOTĂ: Acest monitor este compatibil cu SuperSpeed USB 5 Gbps (USB 3.2 Gen1).**

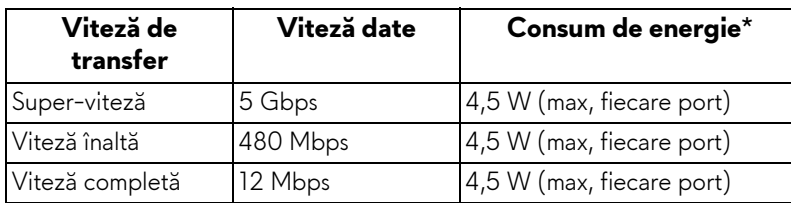

\*Până la 2 A pe portul downstream USB (cu pictograma bateriei SSGI) cu dispozitive certificate pentru încărcarea bateriilor sau dispozitive USB normale.

#### <span id="page-24-1"></span>**Conector USB 3.2 Gen1 (5 Gbps) upstream**

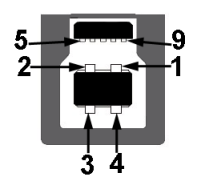

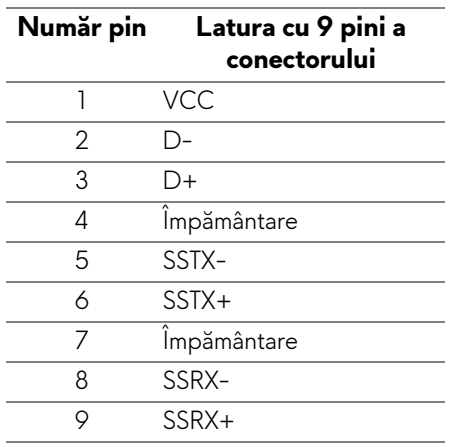

#### <span id="page-25-0"></span>**Conector USB 3.2 Gen1 (5 Gbps) downstream**

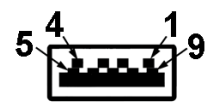

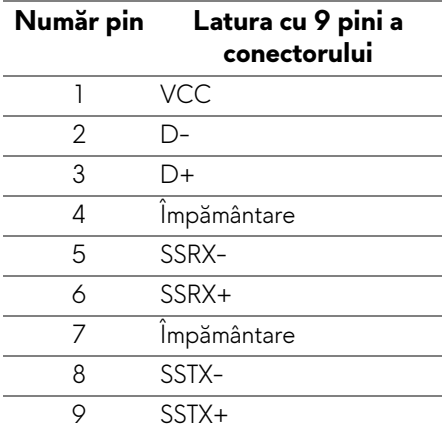

#### <span id="page-25-1"></span>**Porturi USB**

- 1 x upstream spate
- 2 x downstream spate
- 2 x downstream jos

Port de încărcare - portul cu pictograma  $S5-1$ ; acceptă încărcare rapidă de până la 2 A dacă dispozitivul este compatibil cu BC1.2.

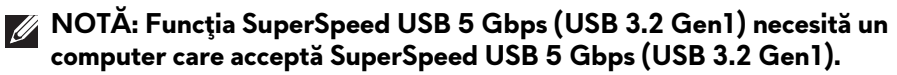

**NOTĂ: Porturile USB de pe monitor funcţionează numai când monitorul este pornit sau în modul inactiv. Dacă opriţi monitorul, apoi îl porniţi, este posibil ca perifericele ataşate să aibă nevoie de câteva secunde pentru a-şi relua funcţionarea normală.**

## <span id="page-26-0"></span>**Calitatea monitorului LCD şi politica privind pixelii**

Nu este neobisnuit ca în timpul procesului de producție a monitorului LCD unul sau mai multi pixeli să rămână într-o stare fixă, acestia fiind greu de observat și neafectând calitatea sau functionalitatea afisajului. Pentru informatii suplimentare privind Calitatea monitoarelor Dell şi Politica privind pixelii, consultaţi **[www.dell.com/pixelguidelines](https://www.dell.com/pixelguidelines)**.

## <span id="page-26-1"></span>**Ergonomie**

**ATENŢIE: Utilizarea necorespunzătoare sau prelungită a tastaturii poate cauza accidentări.**

#### **ATENŢIE: Vizualizarea ecranului monitorului pentru perioade lungi de timp poate cauza dureri de ochi.**

Pentru confort şi eficienţă, urmaţi următoarele instrucţiuni atunci când configuraţi şi utilizaţi staţia de lucru cu computer.

- Poziţionaţi computerul astfel încât monitorul şi tastatura să fie amplasate direct în faţa dvs. în timp ce lucraţi. Există rafturi speciale disponibile în comerţ, care vă ajută să corectaţi poziţia tastaturii.
- Pentru a nu suprasolicita ochii şi a reduce riscul apariţiei durerilor de gât/ braţ/spate/umăr din cauza utilizării îndelungate a monitorului, vă recomandăm:
	- 1. Asiguraţi o distanţă între 20 şi 28 inci (50 70 cm) între ecran şi ochii dvs.
	- 2. Să clipiţi des pentru a vă umezii ochii sau udaţi-vă ochii cu apă după o utilizare îndelungată a monitorului.
	- 3. Să luaţi pauze regulate şi frecvente, de aproximativ 20 de minute la fiecare două ore.
	- 4. să vă luaţi ochii de la monitor şi să priviţi la un obiect din depărtare, aflat la circa 20 de picioare, timp de cel puţin 20 de secunde în timpul pauzelor.
	- 5. Efectuaţi întinderi pentru a reduce tensiunea din ceafă, braţe, spate şi umeri în timpul pauzelor.
- Asigurați-vă că ecranul monitorului este la nivelul ochilor sau puțin mai jos atunci când sunteţi aşezaţi în faţa monitorului.
- Reglaţi înclinaţia monitorului, contrastul şi luminozitatea.
- Reglaţi lumina ambientală din jurul dvs. (cum ar fi luminile generale, lămpile de birou şi draperiile sau jaluzelele de pe ferestrele din apropiere) pentru a minimiza reflexiile şi strălucirea ecranului monitorului.
- Utilizaţi un scaun care oferă suport lombar potrivit.
- Menţineţi antebraţele orizontale, cu încheieturile într-o poziţie neutră şi confortabilă în timp ce folosiți tastatura sau mouse-ul.
- Lăsati întotdeauna un spațiu liber pe care să vă relaxați mâinile în timp ce utilizati tastatura sau mouse-ul.
- Lăsati bratele să se aseze în mod natural pe ambele părti.
- Asigurati-vă că picioarele sunt asezate cu tălpile pe podea.
- Când sunteti asezați, asigurați-vă că greutatea picioarelor este pe picioare si nu pe partea frontală a scaunului dvs. Reglati înălțimea scaunului sau utilizaţi un suport pentru picioare, dacă este cazul, pentru menţinerea unei posturi corespunzătoare.
- Variati activitățile de lucru. Încercați să vă organizați munca, astfel încât să nu trebuiască să staţi aşezaţi şi să lucraţi pentru perioade lungi de timp. Încercaţi să staţi în picioare sau să vă ridicaţi şi să vă plimbaţi la intervale regulate.
- Păstrati zona de sub birou curată, fără obstrucții și cabluri sau prelungitoare, care pot interfera cu poziţia dvs. confortabile sau care pot reprezenta un potenţial pericol de împiedicare.

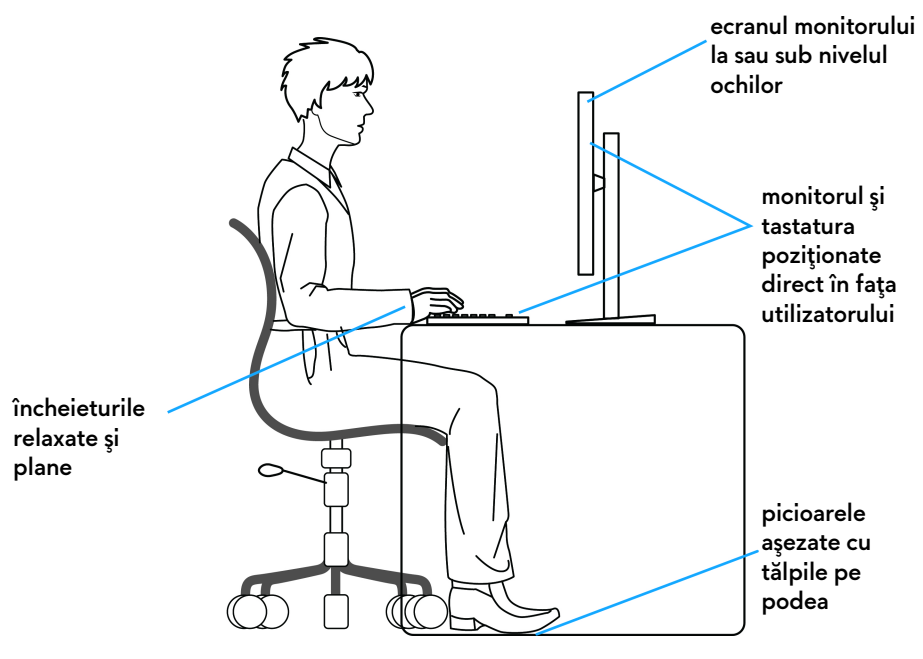

### <span id="page-28-0"></span>**Manipularea şi mutarea ecranului**

Pentru a vă asigura că monitorul este manipulat în siguranţă în timp ce îl ridicaţi sau mutați, urmați instrucțiunile menționate mai jos:

- Înainte de mutarea sau ridicarea monitorului, opriţi computerul şi monitorul.
- Deconectaţi cablurile de la monitor.
- Aşezaţi monitorul în cutia originală, cu materialele de ambalare originale.
- Ţineţi bine de marginea inferioară şi de partea laterală a monitorului, fără a aplica o presiune excesivă în timp ce ridicaţi sau mutaţi monitorul.

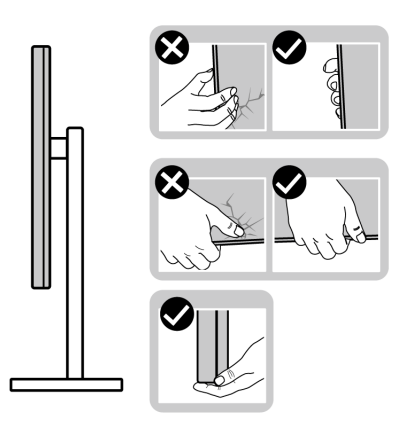

• Atunci când ridicati sau mutați monitorul, asigurați-vă că ecranul este îndreptat în partea opusă de dvs. şi nu apăsaţi pe zona ecranului pentru a evita zgârieturile sau deteriorarea.

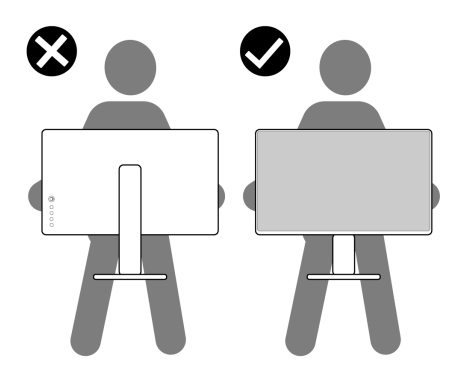

• Atunci când transportaţi monitorul, evitaţi şocurile sau vibraţiile bruşte.

• Atunci când ridicati sau mutați monitorul, nu întoarceți monitorul cu capul în jos în timp ce îl tineti de baza sau înăltătorul suportului. Acest lucru poate cauza deteriorarea accidentală a monitorului sau vătămări personale.

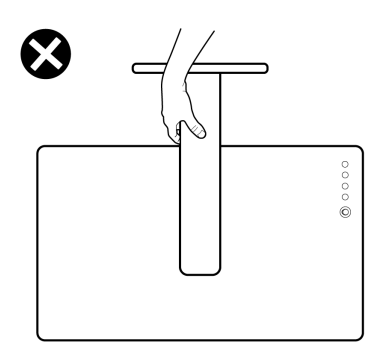

### <span id="page-29-0"></span>**Instrucţiuni privind întreţinerea**

#### <span id="page-29-1"></span>**Curăţarea monitorului**

**ATENŢIE: Citiţi şi urmaţi instrucţiunile din secţiunea Instrucţ[iuni privind](#page-72-5)  [securitatea](#page-72-5) înainte de a curăţa monitorul.**

#### **AVERTISMENT: Înainte de a curăţa monitorul, scoateţi cablul de alimentare din priză.**

În vederea respectării celor mai bune practici, urmaţi instrucţiunile din lista de mai jos în timpul despachetării, curăţării sau manipulării monitorului:

- Pentru a curăţa ecranul anti-static, umeziţi uşor cu apă o cârpă curată şi moale. Dacă este posibil, folosiţi un şerveţel special pentru curăţarea ecranului sau o soluţie potrivită pentru suprafaţa tratată anti-static. Nu folosiţi benzen, diluant, amoniac, soluţii de curăţare abrazive sau aer comprimat.
- Folosiţi o cârpă caldă şi umezită uşor pentru a curăţa monitorul. Evitaţi utilizarea detergenţilor de orice fel, deoarece unii detergenţi lasă o peliculă albicioasă pe monitor.
- Dacă observați o pulbere albă în timp ce despachetați monitorul, ștergeți-o cu o cârpă.
- Manipulaţi cu atenţie monitorul, deoarece zgârieturile se văd mai bine pe monitoarele de culoare întunecată decât pe monitoarele de culoare deschisă.
- Pentru a contribui la menţinerea calităţii optime a imaginii monitorului, folosiţi un screen saver dinamic şi opriţi monitorul când nu îl folosiţi.

#### **30 | Despre monitorul dvs.**

## <span id="page-30-0"></span>**Instalarea monitorului**

### <span id="page-30-1"></span>**Ataşarea suportului**

- **NOTĂ: Suportul nu este instalat din fabrică.**
- **NOTĂ: Următoarele instrucţiuni sunt valabile doar pentru suportul furnizat cu monitorul. Dacă montaţi un suport achiziţionat de dvs. din oricare altă sursă, respectaţi instrucţiunile de configurare furnizate cu respectivul suport.**
- **ATENŢIE: Pentru protejarea ecranului curbat este important să se respecte următoarele etape. Pentru finalizarea instalării, respectaţi instrucţiunile de mai jos.**
	- **1.** Îndepărtaţi cu grijă înălţătorul suportului şi baza suportului din buretele de protecţie.

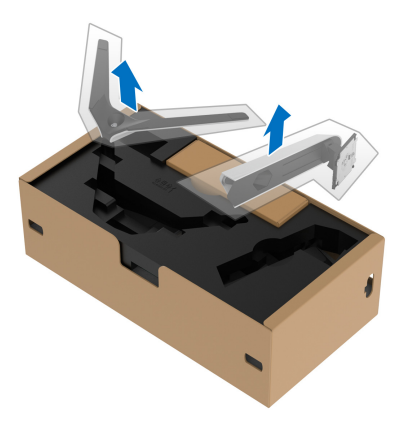

- **2.** Aliniaţi şi amplasaţi înălţătorul suportului pe baza suportului.
- **3.** Deschideţi mânerul şurubului din partea inferioară a bazei suportului şi rotiţi-l în sensul acelor de ceasornic pentru a fixa ansamblul suportului.
- **4.** Închideţi mânerul şurubului.

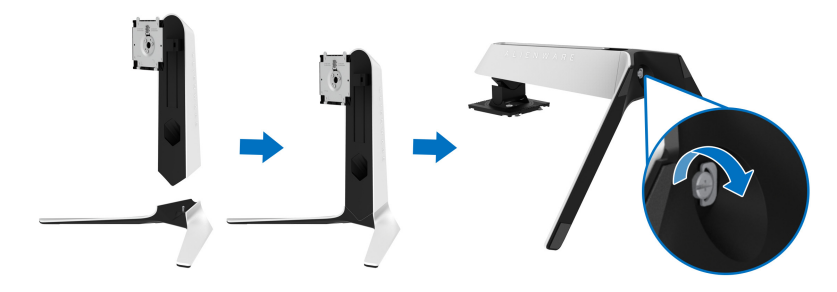

**5.** Deschideţi capacul de protecţie al monitorului pentru a accesa orificiul VESA a monitorului.

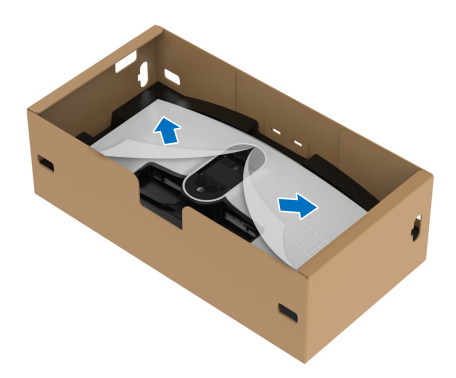

- **ATENŢIE: În cazul conectării ansamblului suportului la ecran, nu aşezaţi înălţătorul suportului direct pe panoul din spatele ecranului. Acest lucru poate deteriora pinii pogo de pe suport din cauza alinierii greşite.**
	- **6.** Introduceţi cu grijă agăţătoarele de pe înălţătorul suportului în orificiile de pe capacul din spate al ecranului şi coborâţi ansamblul suportului pentru a-l fixa.

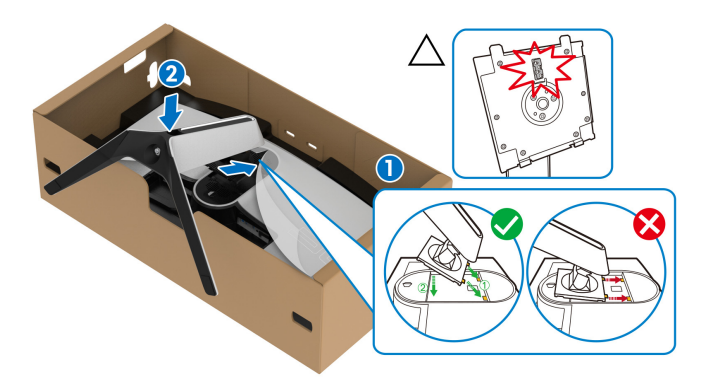

- **7.** Trasaţi cablul de alimentare prin orificiul de organizare a cablurilor de pe suport, apoi prin clema de organizare a cablurilor de pe partea din spate a ecranului.
- **8.** Conectati cablul de alimentare la monitor.

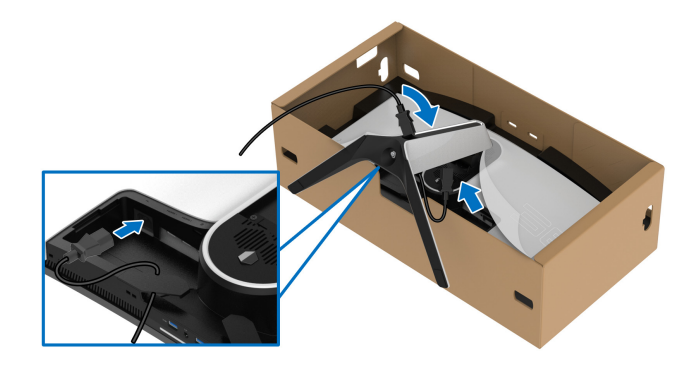

- **9.** Trageţi cablurile necesare, cum ar fi cablul USB 3.2 Gen1 (5 Gbps) upstream, cablurile USB 3.2 Gen1 (5 Gbps) downstream, cablul HDMI şi cablul DisplayPort prin orificiul pentru gestionarea cablurilor de pe suport.
- **NOTĂ: Cablurile USB 3.2 Gen1 (5 Gbps) nu sunt furnizate împreună cu ecranul şi sunt comercializate separat.**

**10.**Conectaţi la monitor cablurile necesare.

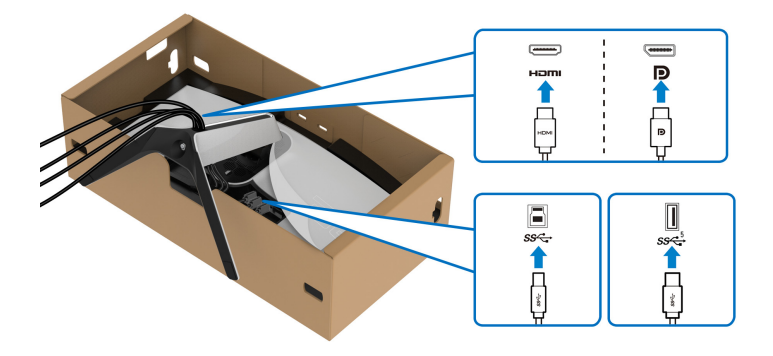

- **NOTĂ: Monitoarele Dell sunt proiectate să funcţioneze optim cu cablurile Dell furnizate. Compania Dell nu garantează calitatea video şi performanţa în cazul utilizării altor cabluri în afară de Dell.**
- **NOTĂ: Trasaţi ordonat fiecare cablu, astfel încât cablurile să fie organizate după montarea capacului I/O.**
- **ATENŢIE: Nu conectaţi cablul de alimentare la priză şi nu porniţi monitorul, decât după ce vi se spune că puteţi face asta.**
	- **11.** Ţineţi înălţătorul suportului şi ridicaţi cu grijă monitorul, apoi aşezaţi-l pe o suprafaţă plană.

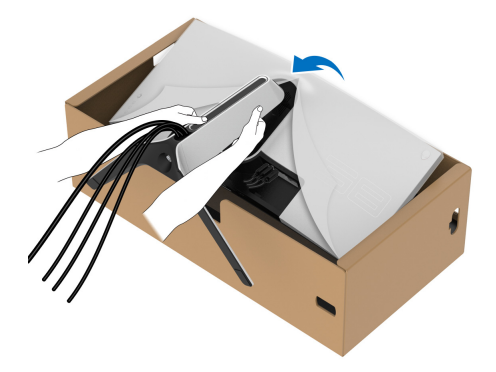

- **ATENŢIE: Ţineţi bine înălţătorul suportului atunci când ridicaţi monitorul, pentru a evita eventualele daune.**
	- **12.** Ridicaţi capacul de protecţie de pe monitor.

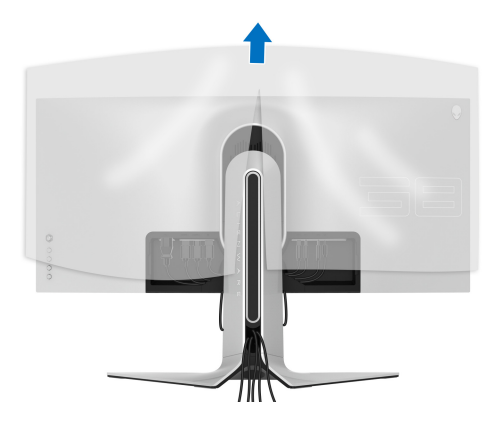

13. Glisati agătătorile de pe capacul I/O în orificiile de pe capacul din spate al ecranului, până când se fixează în poziție.

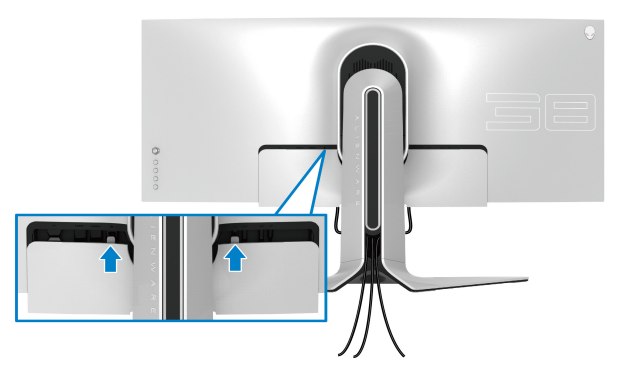

**NOTĂ: Asiguraţi-vă că toate cablurile trec prin capacul I/O şi orificiul pentru organizarea cablurilor situat pe înălţătorul suportului.**

#### <span id="page-34-0"></span>**Conectarea computerului**

- **AVERTISMENT: Înainte de a începe oricare dintre procedurile din această secţiune, parcurgeţi secţiunea Instrucţ[iuni privind securitatea.](#page-72-5)**
- **NOTĂ: Nu conectaţi simultan toate cablurile la computer.**
- **NOTĂ: Imaginile au doar rol ilustrativ. Aspectul computerului poate să varieze.**

Pentru a conecta monitorul la computer:

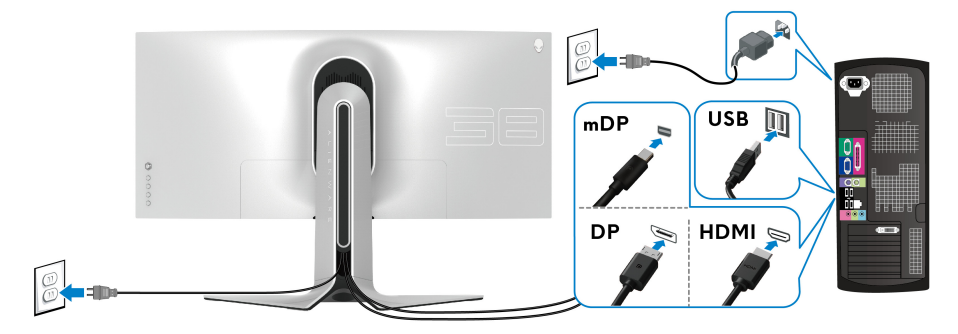

**1.** Conectaţi la computer celălalt capăt al cablului DisplayPort (sau Mini-DisplayPort la DisplayPort) sau HDMI.

- **2.** Conectaţi le computer celălalt capăt al cablului USB 3.2 Gen1 upstream la un port USB 3.2 Gen1 corespunzător de pe computerul dvs.
- **3.** Conectati perifericele USB 3.2 Gen1 la porturile USB 3.2 Gen1 downstream ale monitorului.
- **4.** Conectati cablurile de alimentare ale computerului și monitorului la o priză.
- **5.** Porniti monitorul și computerul.

Dacă imaginea este afişată pe monitor, instalarea este finalizată. Dacă imaginea nu este afişată, consultaţi secţiunea **[Probleme frecvente](#page-66-1)**.

#### <span id="page-35-0"></span>**Demontarea suportului monitorului**

- **NOTĂ: Pentru a preveni zgârierea ecranului în timpul demontării suportului, asiguraţi-vă că monitorul este amplasat pe o suprafaţă moale şi curată.**
- **NOTĂ: Următoarele instrucţiuni sunt valabile doar pentru înlăturarea suportului furnizat cu monitorul. Dacă înlăturaţi un suport achiziţionat de dvs. din oricare altă sursă, respectaţi instrucţiunile de configurare furnizate cu respectivul suport.**

Pentru a demonta suportul:

- **1.** Opriţi monitorul.
- **2.** Deconectaţi cablurile de la computer.
- **3.** Amplasaţi monitorul pe o cârpă sau pernă moale.
- **4.** Glisati și îndepărtați cu grijă capacul I/O de pe monitor.

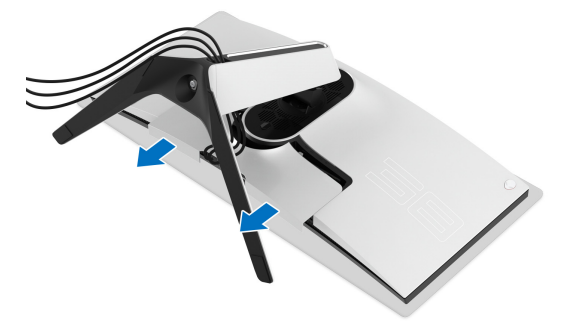
**5.** Deconectaţi cablurile de la monitor şi direcţionaţi-le prin orificiul pentru organizarea cablurilor situat pe înălţătorul suportului.

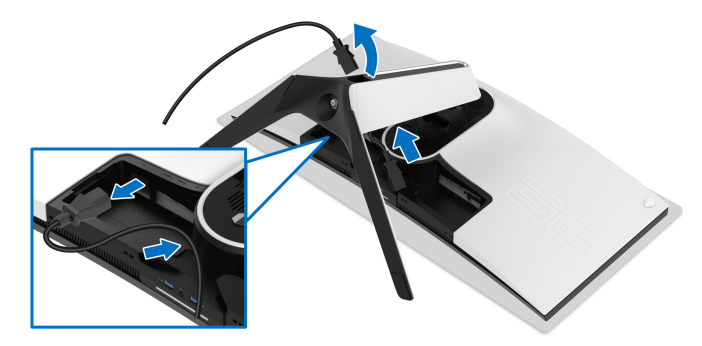

**6.** Apăsaţi şi menţineţi apăsat butonul de deblocare a suportului.

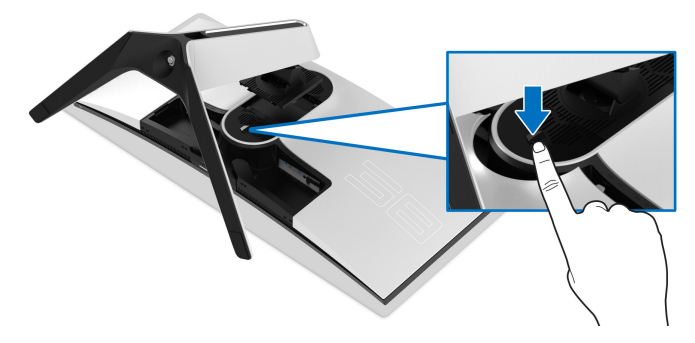

**7.** Ridicaţi suportul şi separaţi-l de monitor.

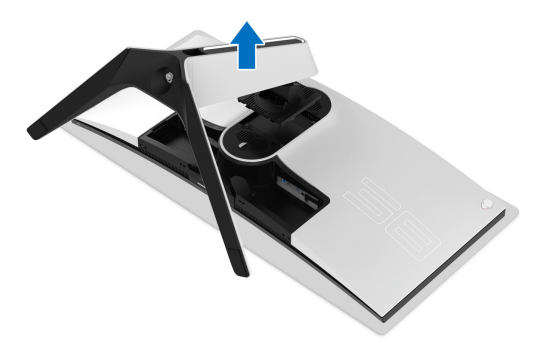

## **Suport VESA de montare pe perete (opţional)**

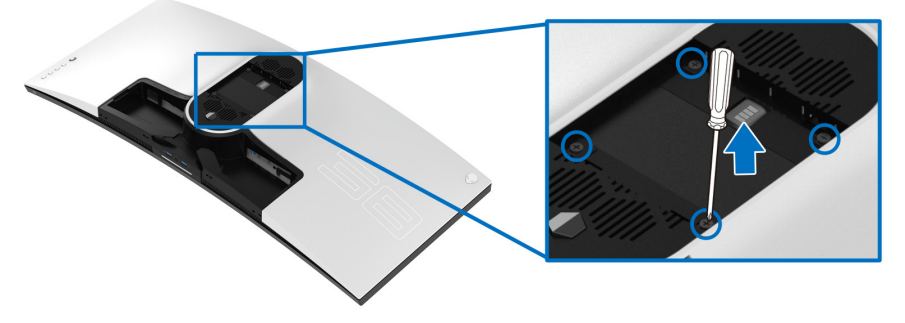

(Dimensiune şurub: M4 x 10 mm)

Consultaţi instrucţiunile furnizate împreună cu setul de montare pe perete compatibil VESA.

- **1.** Amplasaţi ecranul monitorului pe o cârpă sau pernă moale, pe o suprafaţă stabilă şi plată.
- **2.** Demontaţi suportul monitorului. (Consultaţi **[Demontarea suportului](#page-35-0)  [monitorului](#page-35-0)**.)
- **3.** Folosiţi o şurubelniţă în cruce pentru a demonta cele patru şuruburi care fixează capacul de plastic.
- **4.** Ataşaţi pe monitor suportul de montare al setului de montare pe perete.
- **5.** Montaţi monitorul pe perete. Pentru informaţii suplimentare, consultaţi documentaţia livrată împreună cu setul de montare pe perete.

**NOTĂ: Se vor folosi numai suporţi de perete atestaţi UL, cu capacitatea de a susţine o sarcină de cel puţin 31,6 kg.**

# **Utilizarea monitorului**

## **Pornirea monitorului**

Apăsaţi butonul Pornit/Oprit pentru a porni monitorul.

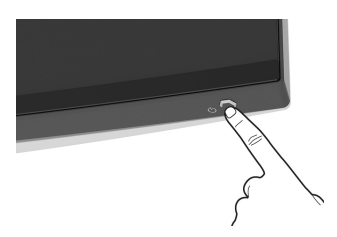

## **Utilizarea manetei de comandă**

Folosiţi maneta de comandă de pe partea din spate a monitorului pentru a efectua reglaje OSD.

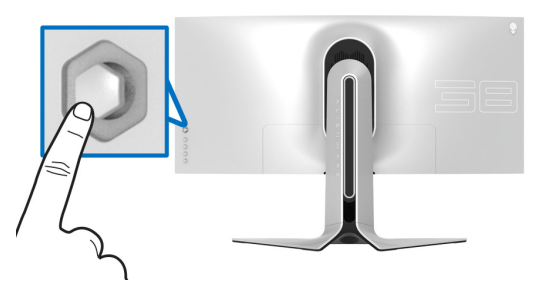

- **1.** Apăsaţi butonul manetei pentru a lansa meniul principal OSD.
- **2.** Mişcaţi maneta în sus/jos/stânga/dreapta pentru a naviga printre opţiuni.
- **3.** Apăsaţi din nou butonul manetei pentru a confirma setările şi pentru ieşire.

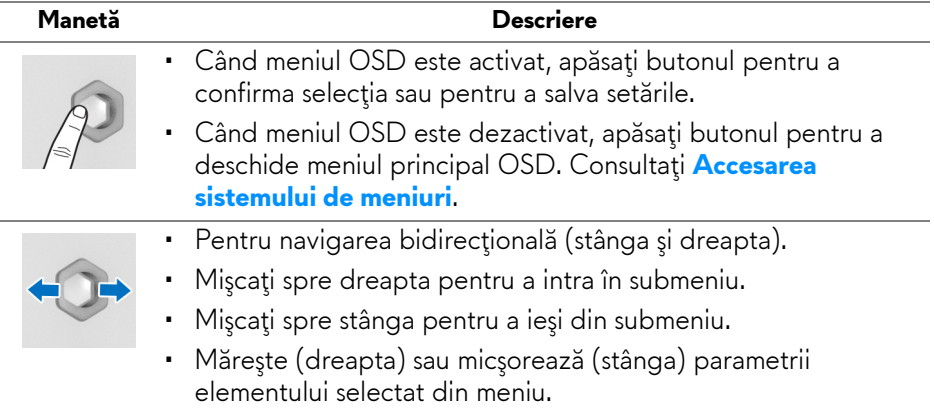

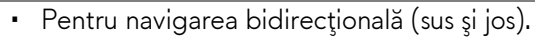

- Comută printre elementele din meniu.
- Măreşte (sus) sau micşorează (jos) parametrii elementului selectat din meniu.

## **Utilizarea comenzilor de pe panoul din spate**

Utilizaţi butoanele de pe partea din spate a monitorului pentru a accesa meniul OSD şi tastele de acces rapid.

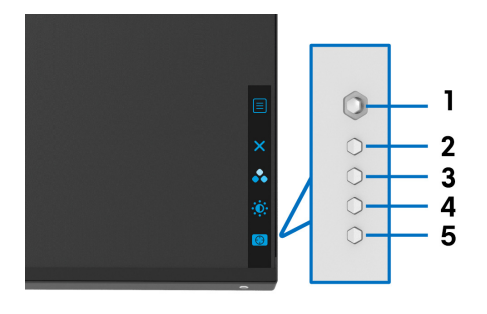

Următorul tabel descrie butoanele de pe panoul din spate:

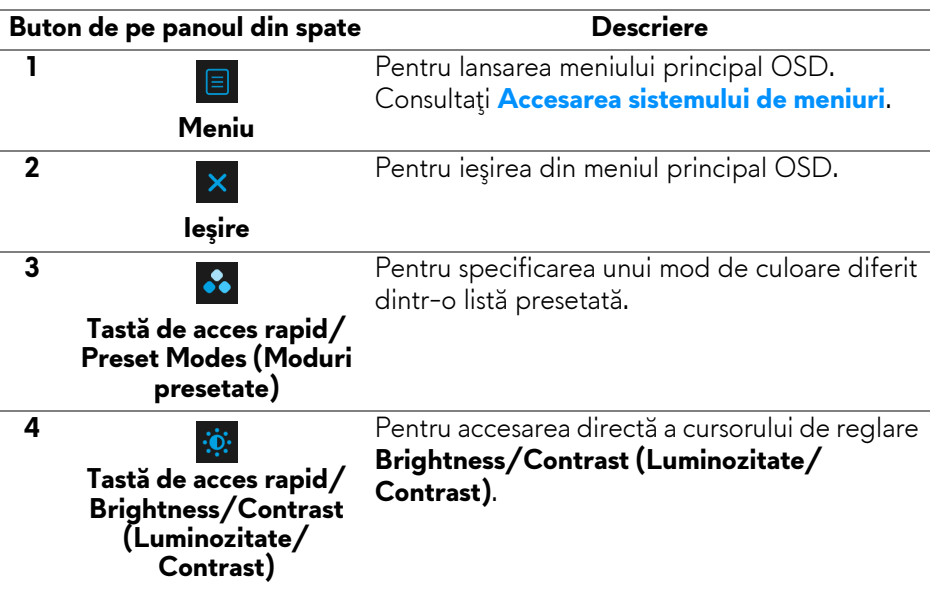

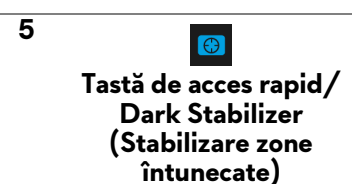

Pentru accesarea directă a cursorului de reglare **Dark Stabilizer (Stabilizare zone întunecate)**.

Atunci când apăsaţi unul dintre aceste butoane din partea din spate a panoului (inclusiv butonul manetei), va apărea bara de stare OSD, care vă oferă informaţii depsre setările actuale ale unora dintre funcţiile OSD.

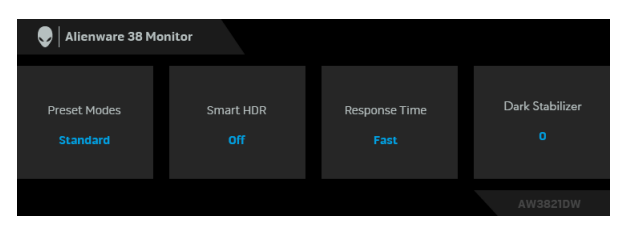

**NOTĂ: Starea Smart HDR (HDR inteligent) este activată automat atunci când ecranul dvs. detectează conţinut HDR. Aceasta nu poate fi activată manual.** 

## **Utilizarea meniului afişat pe ecran (OSD)**

#### <span id="page-40-0"></span>**Accesarea sistemului de meniuri**

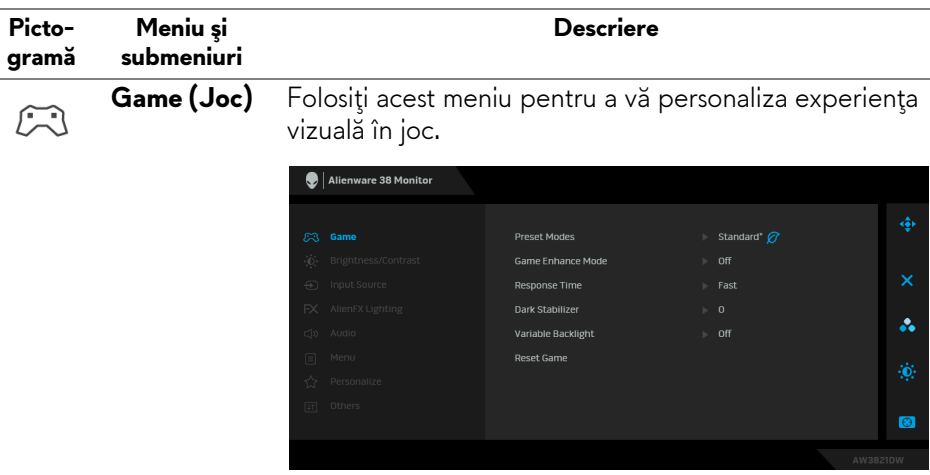

#### **Preset Modes (Moduri presetate)**

Vă permite să alegeţi din lista de moduri de culoare presetate.

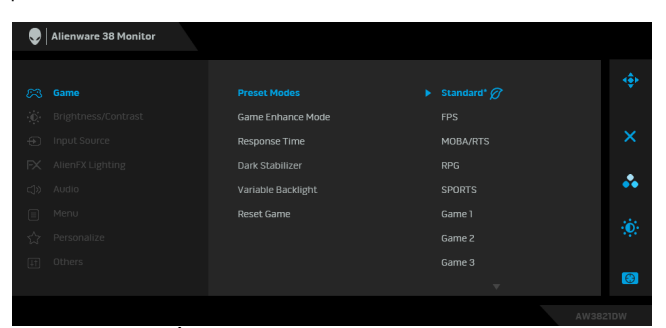

- **Standard\***: Încarcă setările de culoare implicite ale monitorului. Acesta este modul presetat implicit. (\* înseamnă compatibil DisplayHDR)
- **FPS**: Încarcă setările de culoare ideale pentru jocurile de tip Trăgător la prima persoană (FPS).
- **MOBA/RTS**: Încarcă setările de culoare ideale pentru jocurile de tip Arenă de lupte multiplayer online (MOBA) şi Joc de strategie în timp real (RTS).
- **RPG**: Încarcă setările de culoare ideale pentru Jocurile video de rol (RPG).
- **SPORTS (SPORTURI)**: Încarcă setările de culoare ideale pentru jocurile sportive.
- **Game 1 (Joc 1)/Game 2 (Joc 2)/Game 3 (Joc 3)**: Vă permite să personalizaţi **Response Time (Timp de răspuns)**, culoarea şi setările **Dark Stabilizer (Stabilizare zone întunecate)** pentru necesităţile dvs. de joc.

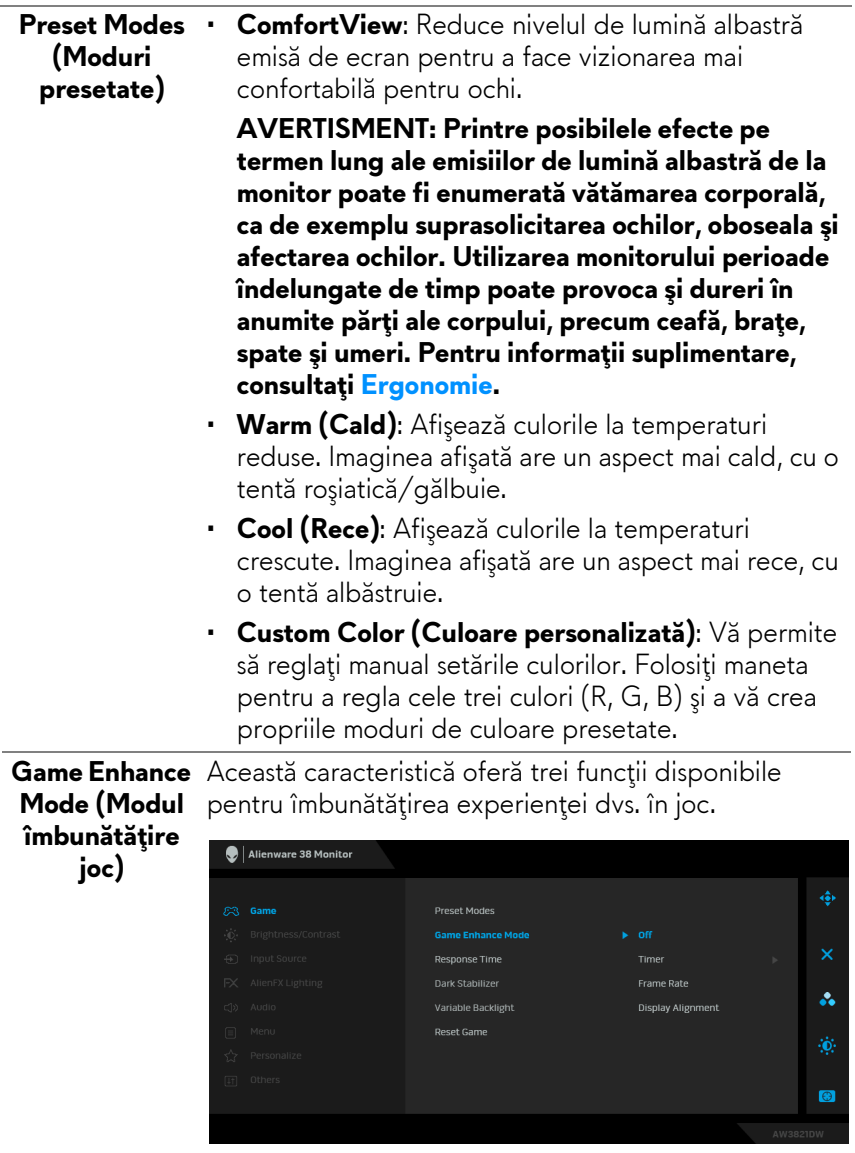

• **Off (Oprit)**

Selectaţi pentru a dezactiva funcţiile din **Game Enhance Mode (Modul îmbunătăţire joc)**.

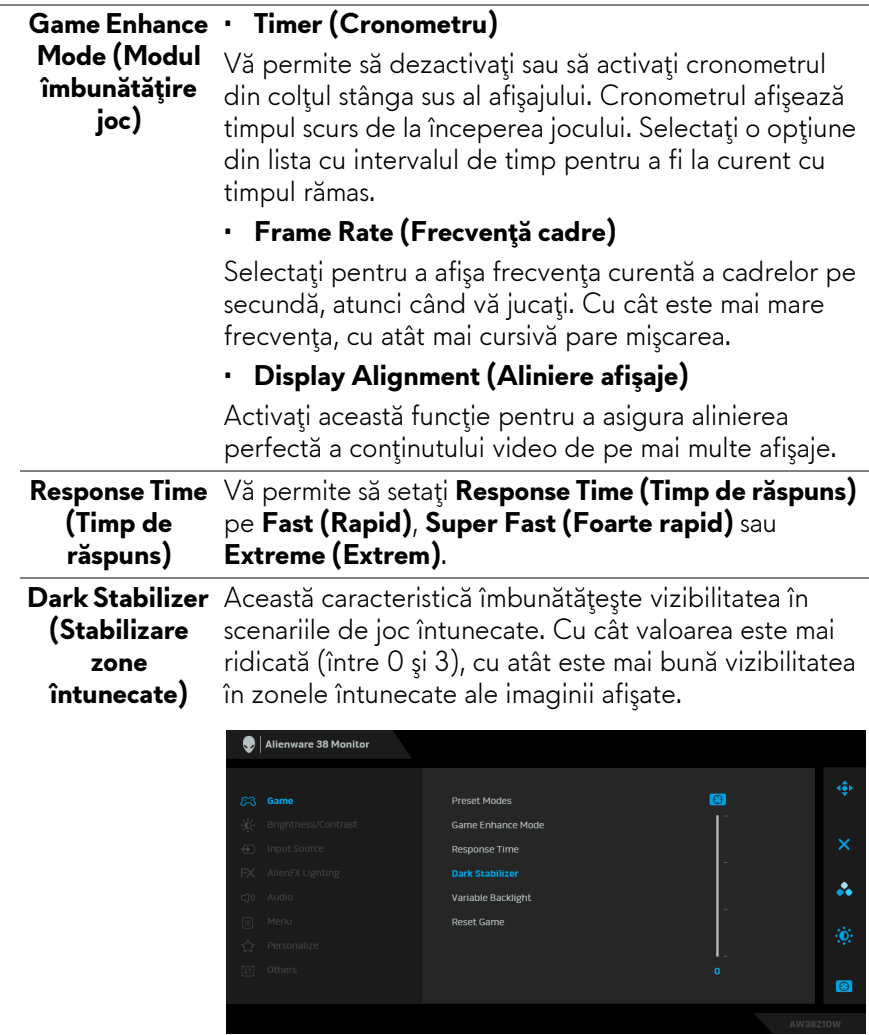

<span id="page-44-0"></span>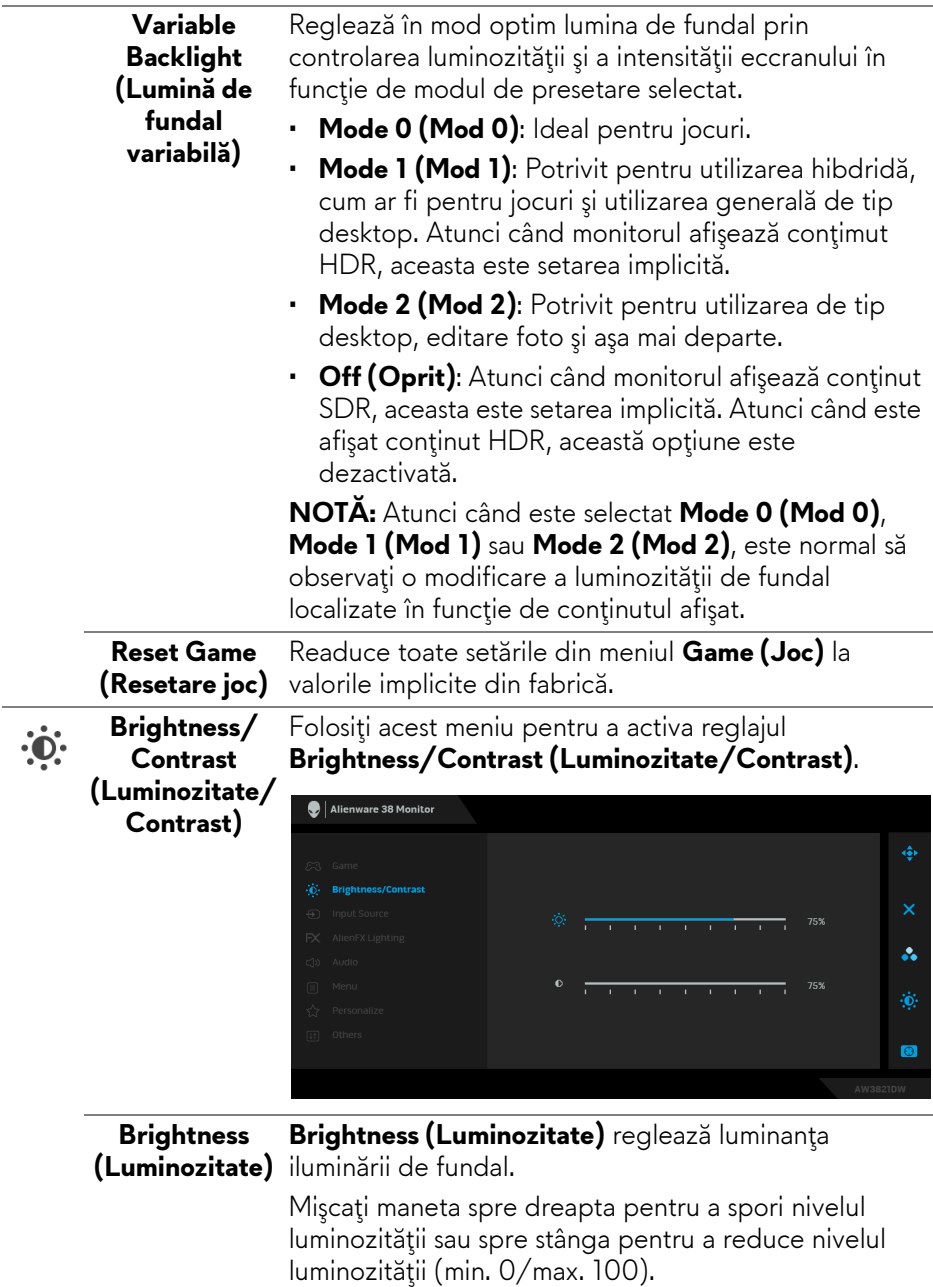

<span id="page-45-0"></span>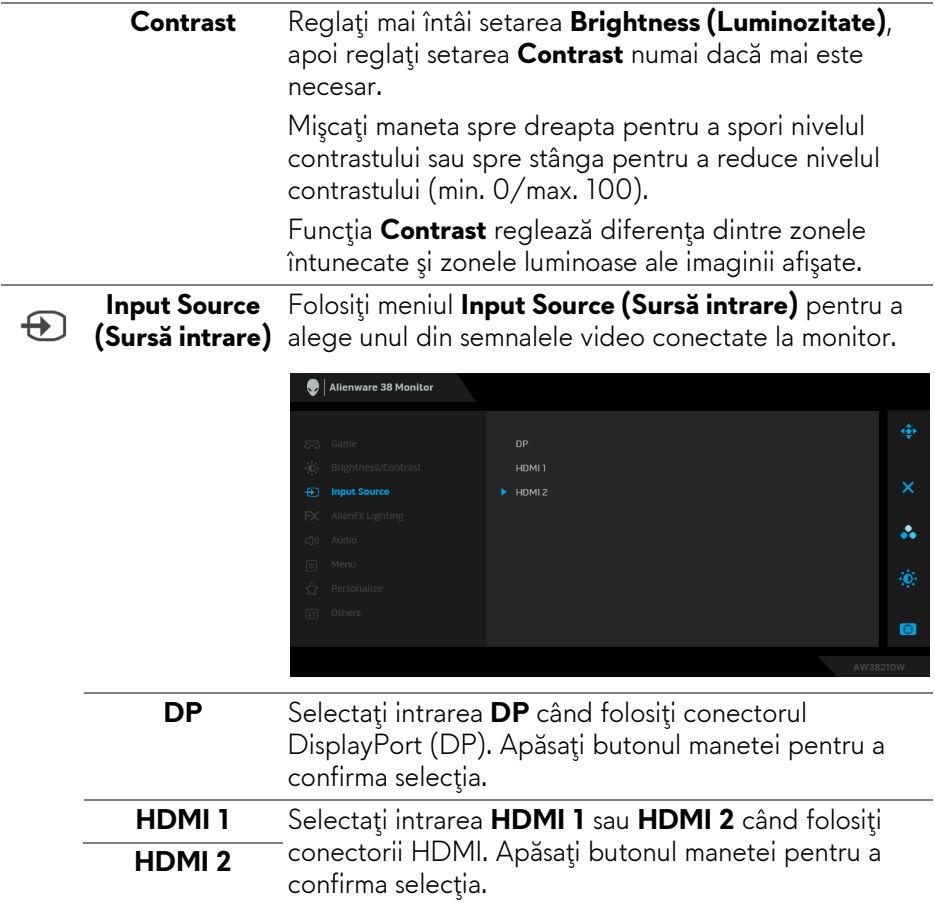

 $FX$ 

**AlienFX Lighting (Iluminare AlienFX)**

Utilizaţi acest meniu pentru a regla setările de iluminare LED pentru butonul Pornit/Oprit, logo-ul Alienware, spoturile luminoase din partea inferioară a monitorului şi banda luminoasă de pe suport.

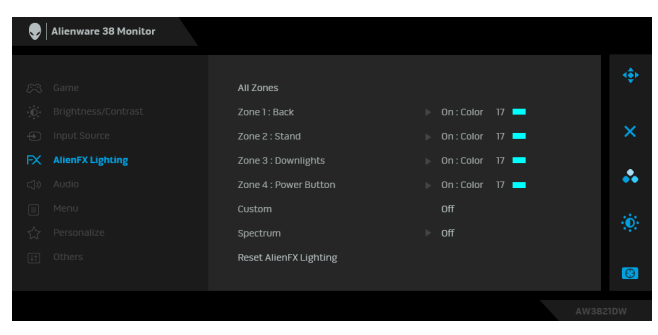

Înainte de orice ajustare, din submeniuri, selectaţi toate sau doar unele dintre aceste 4 zone. Ilustraţia de mai jos indică zonele de iluminare.

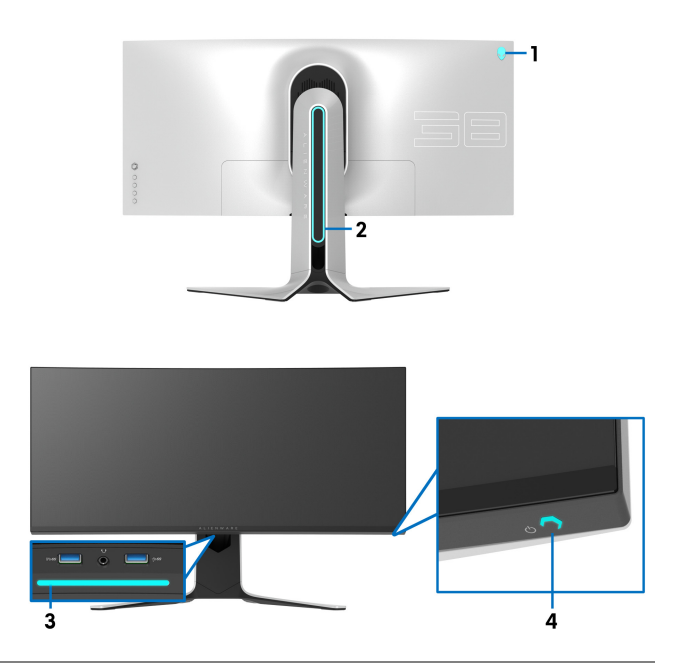

**All Zones (Toate zonele)** Pentru a specifica o culoare pentru iluminarea LED a zonei selectate, alegeţi **On (Pornit)** şi mişcaţi maneta pentru a evidenţia opţiunea **Custom Color (Culoare personalizată)**. **(Zona 1: Spate) Zone 1: Back** 

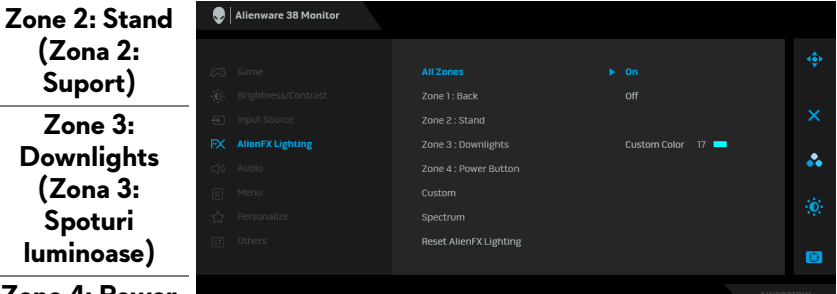

**Zone 4: Power Button (Zona 4: Buton Pornit/Oprit)**

**(Zona 2: Suport) Zone 3:** 

**(Zona 3: Spoturi luminoase)**

> Apoi faceţi o alegere din lista celor 20 de culori disponibile, mişcând maneta în sus sau în jos.

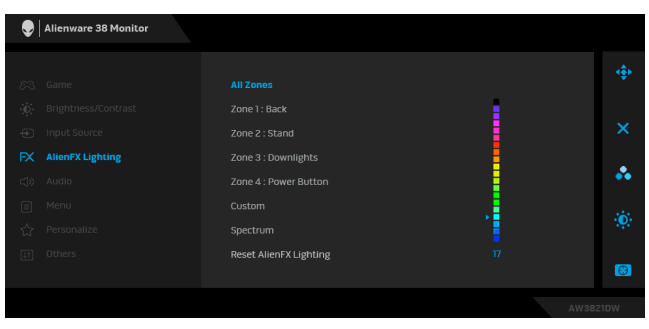

Tabelul de mai jos prezintă numărul culorii şi codurile RGB folosite pentru cele 20 de culori LED.

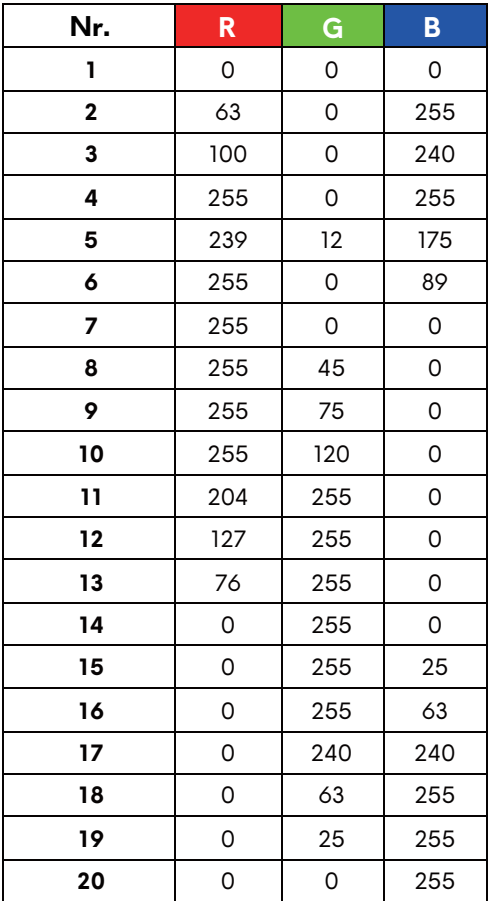

Pentru a stinge luminile AlienFX, selectaţi **Off (Oprit)**. **NOTĂ:** Aceste funcţii sunt disponibile doar când este dezactivat **Spectrum (Spectru)**.

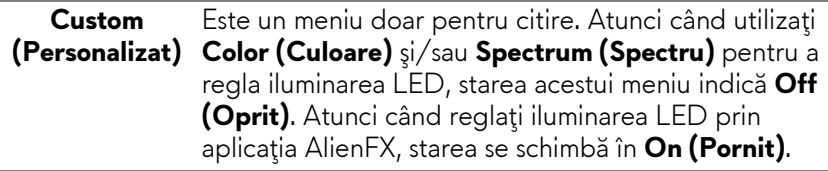

#### **Spectrum (Spectru)**

Când selectaţi **On (Pornit)**, luminile AlienFX ale celor 4 zone se aprind şi îşi schimbă culorile în secvenţa spectrului de culori: roşu, portocaliu, galben, verde, albastru, indigo şi violet.

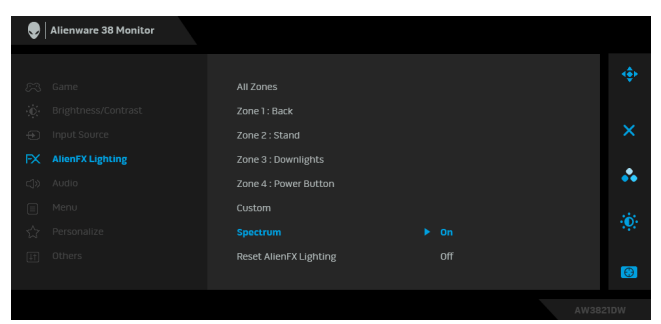

**Lighting (Resetare iluminare AlienFX)**

**Reset AlienFX**  Readuce toate setările din meniul **AlienFX Lighting (Iluminare AlienFX)** la valorile implicite din fabrică.

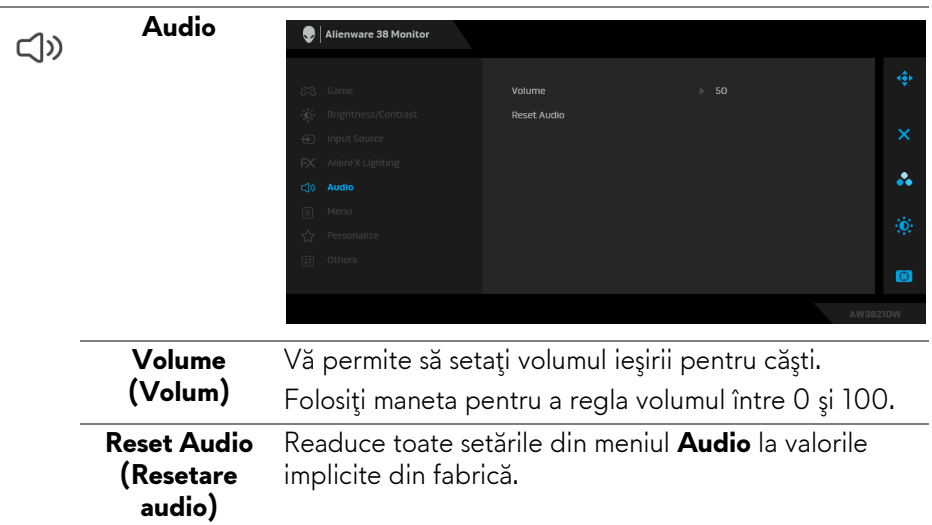

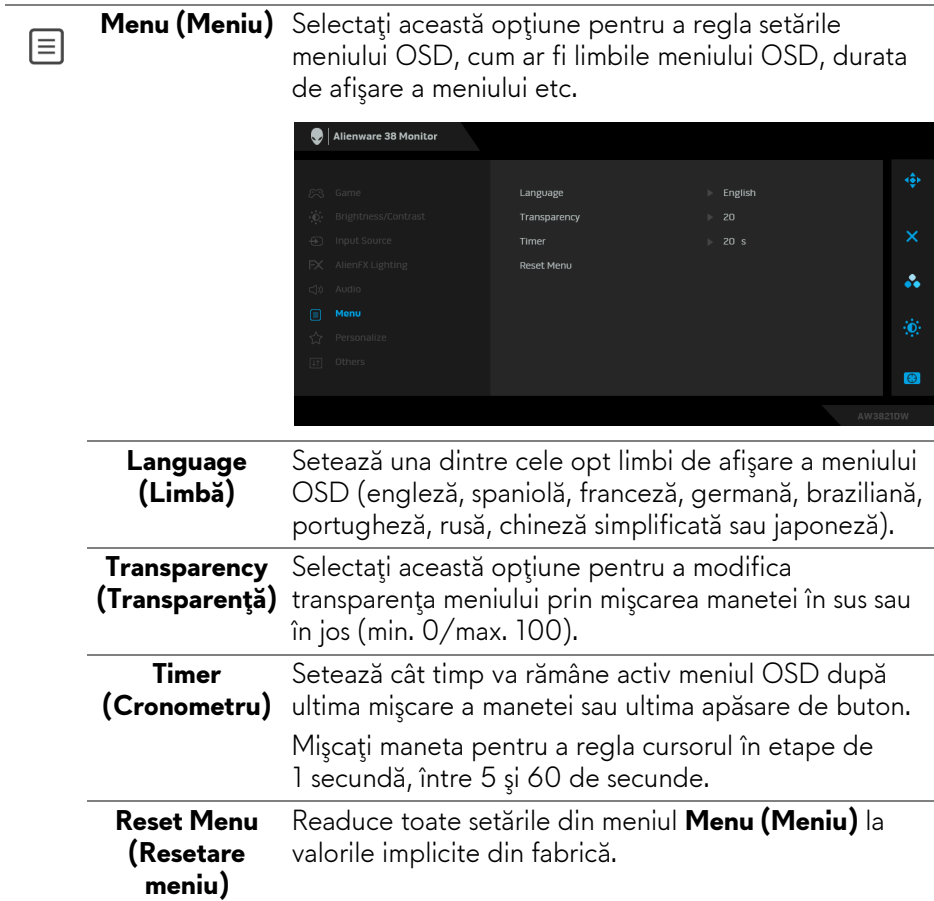

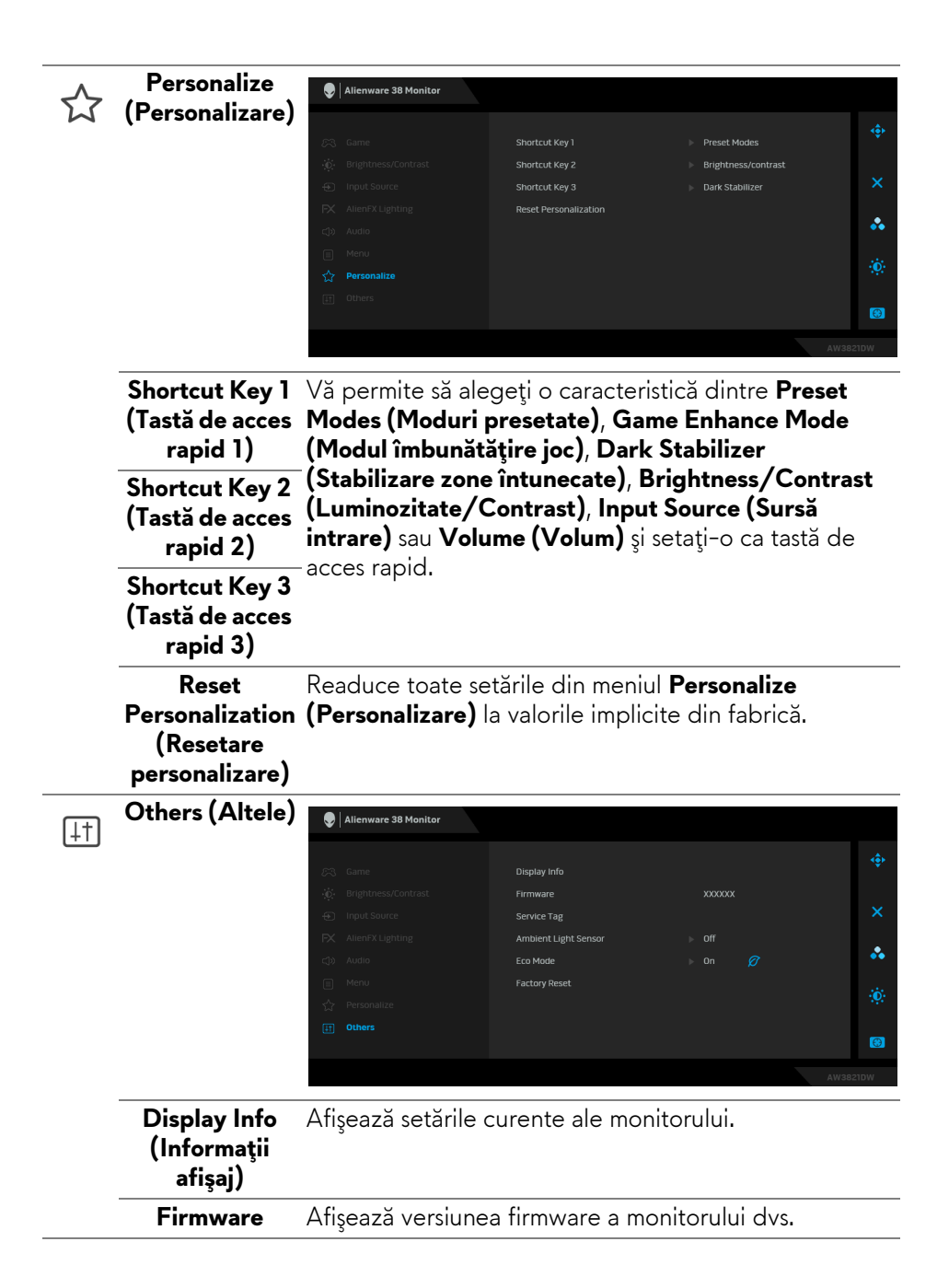

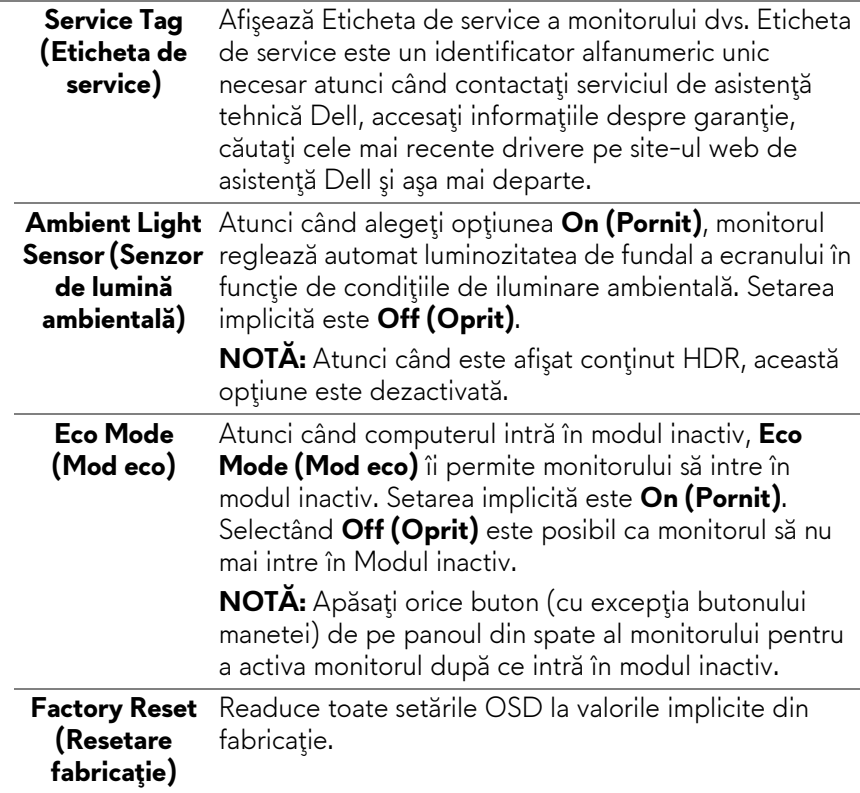

## **Mesaj de avertizare afişat pe ecran (OSD)**

Atunci când reglaţi nivelul **Brightness (Luminozitate)** pentru prima dată, va apărea următorul mesaj:

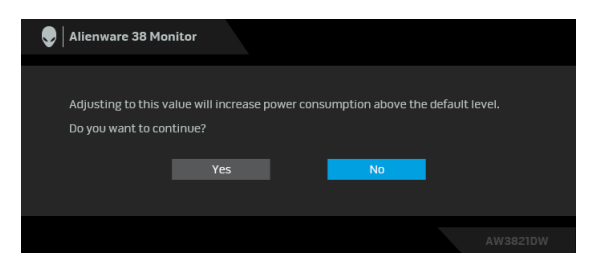

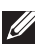

**NOTĂ: Dacă selectaţi Yes (Da), mesajul nu va mai fi afişat data următoare când intenţionaţi să modificaţi setarea Brightness (Luminozitate).**

Atunci când modificați setarea implicită a funcției de economisire a energiei pentru prima dată, cum ar fi **Eco Mode (Mod eco)** sau **Preset Modes (Moduri presetate)**, va fi afişat următorul mesaj:

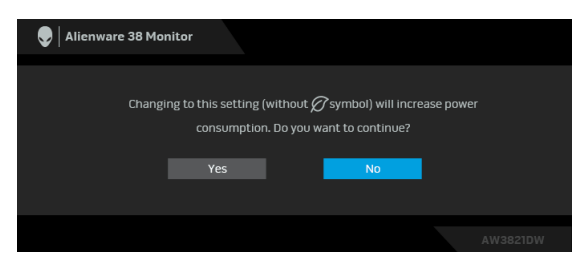

 $\mathbb{Z}$  NOTĂ: Dacă selectați Yes (Da) pentru oricare dintre funcțiile mentionate **mai sus, mesajul nu va fi afişat data următoare când intenţionaţi să modificaţi setările acestor funcţii. Atunci când efectuaţi o resetare din fabrică, mesajul va fi afişat din nou.**

Când este selectată funcţia **Factory Reset (Resetare fabricaţie)** este afişat următorul mesaj:

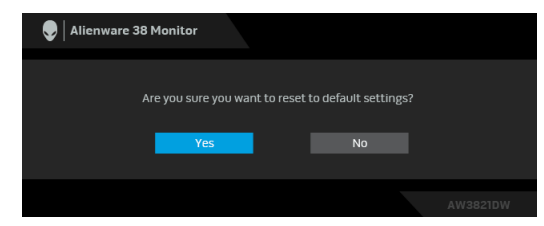

Vezi **[Remedierea problemelor](#page-64-0)** pentru informaţii suplimentare.

#### **Setarea rezoluţiei maxime**

#### **NOTĂ: Este posibil ca paşii să difere puţin, în funcţie de versiunea Windows pe care o aveţi.**

Pentru a seta rezoluția maximă a monitorului:

În Windows 7, Windows 8 şi Windows 8.1:

- **1.** Numai în Windows 8 şi Windows 8.1, selectaţi dala Desktop pentru a comuta la desktopul clasic.
- **2.** Faceţi clic dreapta pe desktop şi faceţi clic pe **Rezoluţie ecran**.
- **3.** Dacă aveţi mai mult de un monitor conectat, asiguraţi-vă că selectaţi **AW3821DW**.
- **4.** Daţi clic pe lista derulantă **Rezoluţie ecran** şi selectaţi **3840 x 1600**.
- **5.** Faceţi clic pe **OK**.

În Windows 10 şi Windows 11:

- **1.** Faceţi clic dreapta pe desktop şi faceţi clic pe **Setări afişare**.
- **2.** Dacă aveţi mai multe monitoare conectate, asiguraţi-vă că selectaţi **AW3821DW**.

**3.** Daţi clic pe lista derulantă **Rezoluţia ecranului** şi selectaţi **3840 x 1600**.

**4.** Daţi clic pe **Se păstrează modificările**.

Dacă nu vedeți opțiunea 3840 x 1600, trebuie să vă actualizați driverul grafic la ultima versiune. În funcție de computer, parcurgeți una dintre procedurile următoare:

Dacă aveți un laptop sau desktop Dell:

• Accesati **<https://www.dell.com/support>**, introduceti eticheta de service si descărcați cel mai recent driver al plăcii grafice.

Dacă folosiți un computer care nu este produs de Dell (laptop sau desktop):

- Accesati site-ul de asistentă pentru computerul dvs. și descărcați cele mai recente drivere pentru placa grafică.
- Accesaţi site-ul web al plăcii grafice şi descărcaţi cele mai recente drivere pentru placa grafică.

## **Înclinarea, rotirea şi extinderea verticală**

**NOTĂ: Următoarele instrucţiuni sunt valabile doar pentru montarea suportului furnizat cu monitorul. Dacă montaţi un suport achiziţionat de dvs. din oricare altă sursă, respectaţi instrucţiunile de configurare furnizate cu respectivul suport.**

## **Înclinarea şi rotirea**

Cu suportul montat pe monitor, puteţi să înclinaţi şi să rotiţi monitorul pentru a obtine cel mai confortabil unghi de vizionare.

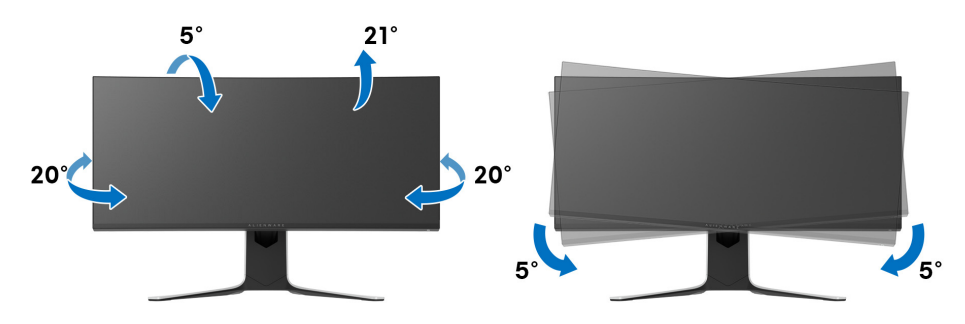

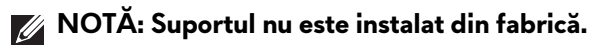

**NOTĂ: Valoarea unghiului acestui monitor este între -5° şi +5° şi nu permite pivotarea.**

#### **Extinderea verticală**

**NOTĂ: Suportul se extinde vertical cu până la 130 mm. Figura de mai jos ilustrează modul în care se extinde vertical suportul.**

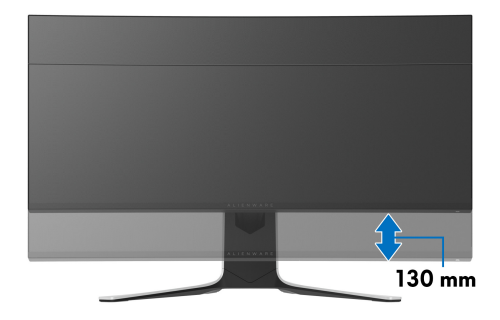

# **Utilizarea aplicaţiei AlienFX**

Puteti configura efectele de iluminare LED pe mai multe zone distincte de pe monitorul Alienware prin intermediul aplicaţiei AlienFX din AWCC (Alienware Command Center).

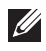

**NOTĂ: Dacă aveţi un laptop sau desktop Alienware Gaming, puteţi accesa direct AWCC pentru a controla iluminarea.** 

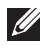

#### **NOTĂ: Pentru informaţii suplimentare, consultaţi Ajutorul online pentru Alienware Command Center.**

## **Cerinţe preliminare**

Înainte de instalarea AWCC pe un sistem care nu este Alienware:

- Asiguraţi-vă că sistemul de operare al computerului dv.s este Windows 10 R3 sau o versiune mai recentă.
- Asiguraţi-vă că este activă conexiunea la internet.
- Cablul USB 3.2 Gen1 (5 Gbps) upstream furnizat trebuie să fie conectat la monitorul Alienware şi la computer.

## **Instalarea AWCC prin intermediul Windows update**

- **1.** Aplicaţia AWCC este descărcată şi va fi instalată automat. Instalarea durează câteva minute.
- **2.** Navigaţi către folderul programului pentru a vă asigura că instalarea a reuşit. În mod alternativ, puteţi găsi aplicaţia AWCC în meniul **Start**.
- **3.** Lansaţi AWCC şi efectuaţi următorii paşi pentru a descărca componentele de software suplimentare:
- În fereastra **Setări**, faceţi clic pe **Windows Update**, apoi pe **Verificare actualizări** pentru a verifica progresul actualizării driverului Alienware.
- În cazul în care actualizarea driverului nu răspunde pe computerul dvs., instalaţi AWCC de pe website-ul de asistenţă Dell.

## **Instalarea AWCC de pe website-ul de asistenţă Dell**

- **1.** Introduceţi AW3821DW în câmpul corespunzător la adresa **[www.dell.com/support/drivers](https://www.dell.com/support/drivers)**, şi descărcaţi cea mai recentă versiune pentru următoarele articole:
- Aplicatia Alienware Command Center
- Driverul Alienware Gaming Monitor Control Center
- 2. Navigati către folderul în care ați salvat fisierele de configurare.

**3.** Faceţi dublu clic pe fişierul de configurare şi urmaţi instrucţiunile de pe ecran pentru finalizarea instalării.

## **Navigarea în fereastra AlienFX**

Cu Alienware Command Center, aplicaţia AlienFX vă permite să controlaţi culorile iluminării LED şi efectele de tranziţie pentru monitorul dvs. Alienware. În ecranul principal AWCC, faceţi clic pe **FX** din bara de meniu superioară pentru a accesa ecranul principal al aplicaţiei AlienFX.

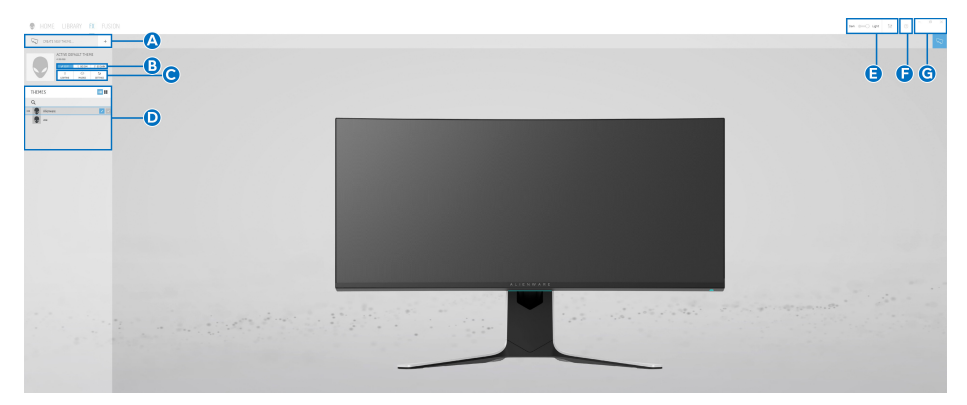

În următorul tabel sunt descrise funcţiile şi caracteristicile ecranului principal:

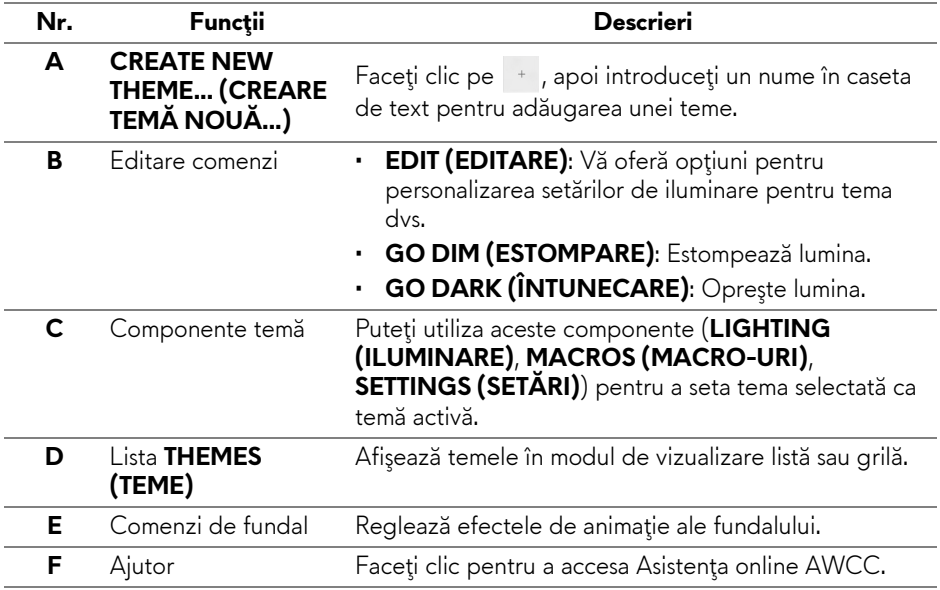

Atunci când începeţi să personalizaţi o temă, ar trebui să vedeţi următorul ecran:

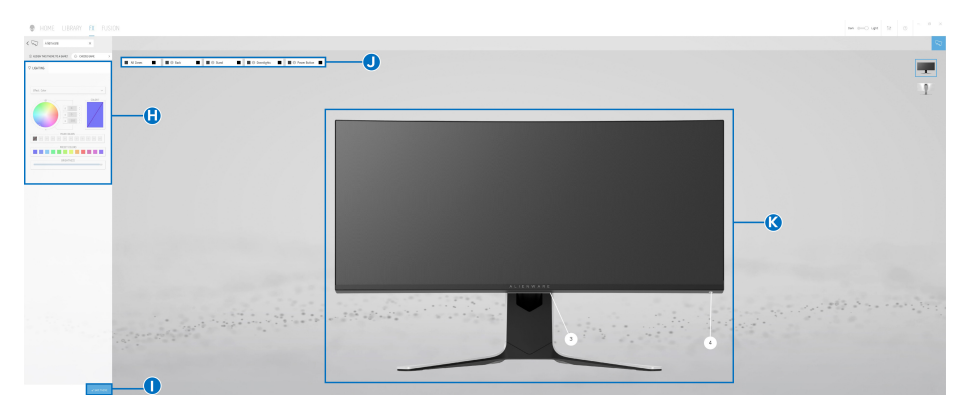

**Ecran cu vizualizarea frontală a monitorului**

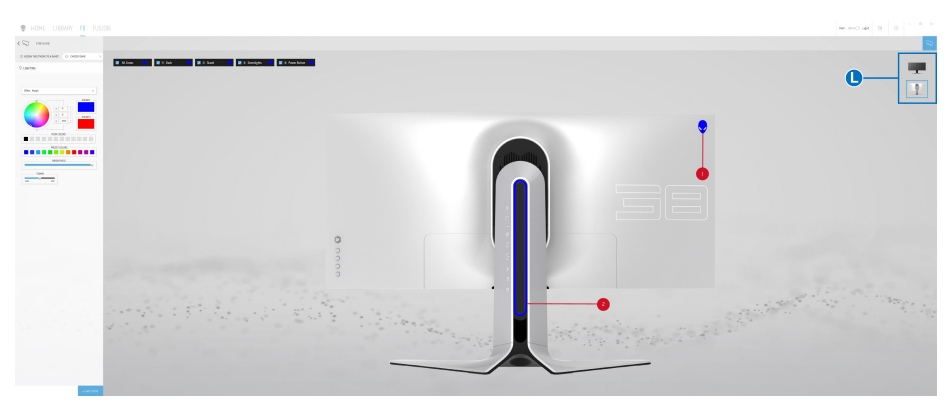

**Ecran cu vizualizarea din spate a monitorului**

În următorul tabel sunt descrise funcţiile şi caracteristicile de pe ecran:

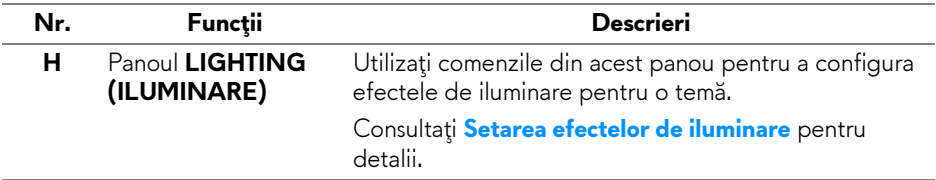

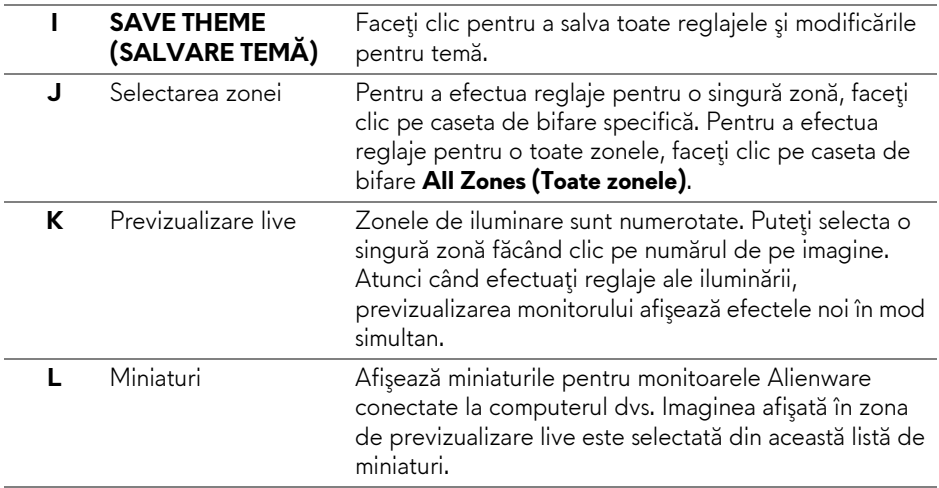

#### **Crearea unei teme**

Pentru a crea o temă cu setările de iluminare preferate:

- **1.** Lansaţi AWCC.
- **2.** Faceţi clic pe **FX** din bara de meniu superioară pentru a accesa ecranul principal al aplicaţiei AlienFX.
- **3.** Din colțul din stânga sus al ferestrei, faceți clic pe  $\left| \cdot \right|$  pentru a crea o temă nouă.
- **4.** În caseta de text **CREATE NEW THEME (CREARE TEMĂ NOUĂ)**, introduceţi numele temei.
- <span id="page-59-0"></span>**5.** Specificaţi zona (zonele) de iluminare pentru care doriţi să efectuaţi reglaje ale iluminării prin:
- bifarea casetei (casetelor) de bifare ale zonei (zonelor) de deasupra zonei de previzualizare live, sau
- făcând clic pe numerele de pe imaginea monitorului
- <span id="page-59-1"></span>**6.** În panoul **LIGHTING (ILUMINARE)**, selectaţi efectele de iluminare preferate din lista derulantă, inclusiv **[Morph \(Metamorfoz](#page-61-0)ă)**, **[Pulse](#page-62-0)  [\(Pulsare\)](#page-62-0)**, **[Color \(Culoare\)](#page-62-1)**, **[Spectrum \(Spectru\)](#page-63-0)**, **[Breathing \(Respirare\)](#page-63-1)** şi **[Static Default Blue \(Albastru implicit static\)](#page-63-2)**. Consultaţi **[Setarea efectelor](#page-60-0)  [de iluminare](#page-60-0)** pentru detalii.
- **NOTĂ: Opţiunea de Spectrum (Spectru) este disponibilă doar atunci când selectaţi All Zones (Toate zonele) pentru a efectua reglaje ale iluminării.**
- **7.** Repetaţi [pas 5](#page-59-0) şi [pas 6](#page-59-1) pentru a activa mai multe opţiuni de configurare pentru preferinţa dvs.
- **8.** Când aţi terminat, faceţi clic pe **SAVE THEME (SALVARE TEMĂ)**. În colţul din dreapta sus al ecranului va apărea o notificare toast.

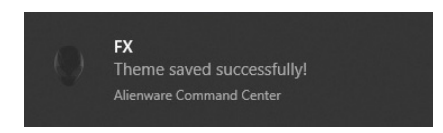

## <span id="page-60-0"></span>**Setarea efectelor de iluminare**

Panoul **LIGHTING (ILUMINARE)** oferă diferite efecte de iluminare. Puteţi face clic pe **Effect (Efect)** pentru a deschide un meniu derulant cu opţiunile disponibile.

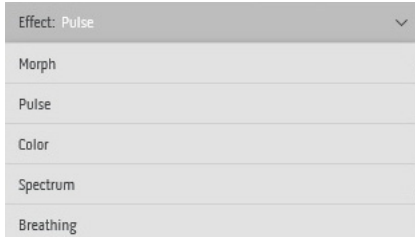

**NOTĂ: Opţiunile afişate pot varia, în funcţie de zona (zonele) de iluminare specificată(e).**

Următorul tabel prezintă o descriere generală a diferitelor opțiuni:

<span id="page-61-0"></span>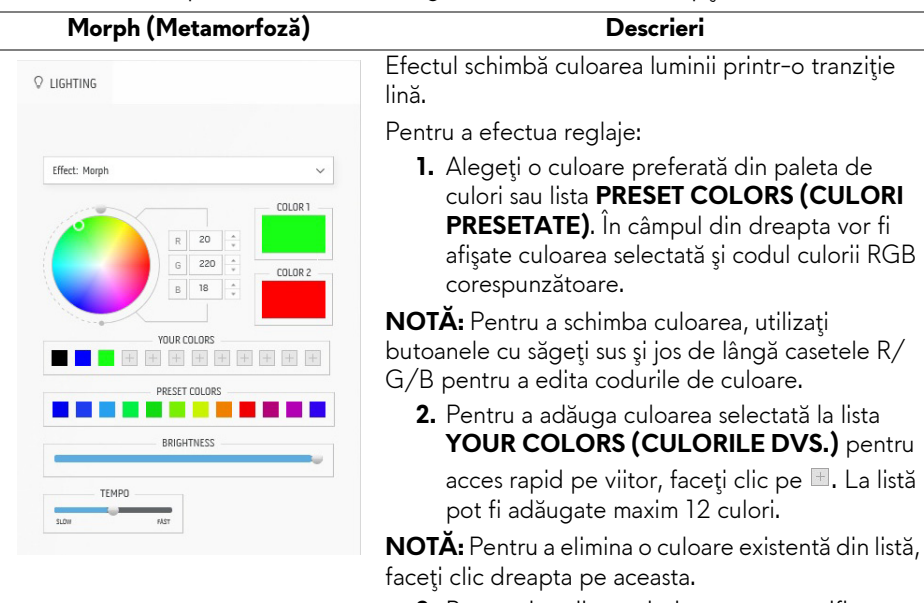

- **3.** Repetaţi paşii anteriori pentru a specifica **Color 2 (Culoarea 2)** ca şi culoare finală pentru iluminare.
- **4.** Trageţi cursorul **BRIGHTNESS (LUMINOZITATE)** pentru a regla luminozitatea culorii.
- **5.** Trageţi cursorul **TEMPO** pentru a regla viteza de tranziţie.

#### **Pulse (Pulsare) Descrieri**

<span id="page-62-0"></span>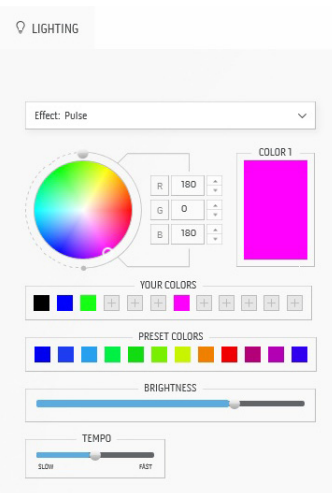

Efectul face ca iluminarea să pulseze cu o pauză scurtă.

Pentru a efectua reglaje:

**1.** Alegeţi o culoare preferată din paleta de culori sau lista **PRESET COLORS (CULORI PRESETATE)**. În câmpul din dreapta vor fi afişate culoarea selectată şi codul culorii RGB corespunzătoare.

**NOTĂ:** Pentru a schimba culoarea, utilizaţi butoanele cu săgeţi sus şi jos de lângă casetele R/ G/B pentru a edita codurile de culoare.

**2.** Pentru a adăuga culoarea selectată la lista **YOUR COLORS (CULORILE DVS.)** pentru acces rapid pe viitor, faceți clic pe ⊞. La listă pot fi adăugate maxim 12 culori.

**NOTĂ:** Pentru a elimina o culoare existentă din listă, faceţi clic dreapta pe aceasta.

- **3.** Trageţi cursorul **BRIGHTNESS (LUMINOZITATE)** pentru a regla luminozitatea culorii.
- **4.** Trageţi cursorul **TEMPO** pentru a regla viteza de pulsare.

<span id="page-62-1"></span>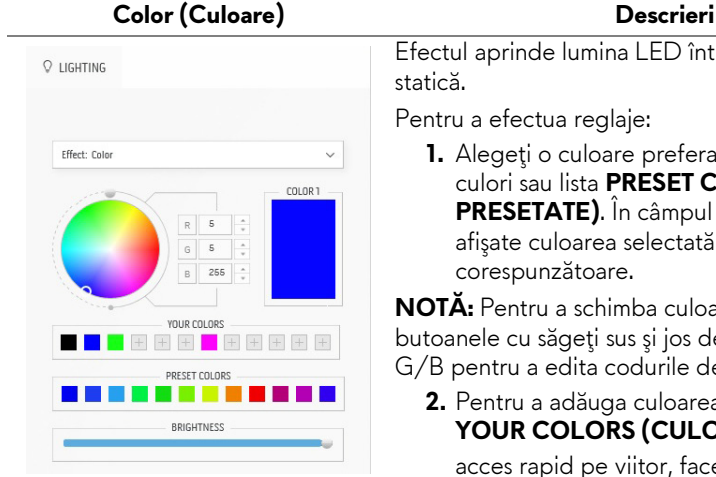

Efectul aprinde lumina LED într-o singură culoare

**1.** Alegeţi o culoare preferată din paleta de culori sau lista **PRESET COLORS (CULORI PRESETATE)**. În câmpul din dreapta vor fi afişate culoarea selectată şi codul culorii RGB

**NOTĂ:** Pentru a schimba culoarea, utilizaţi butoanele cu săgeţi sus şi jos de lângă casetele R/ G/B pentru a edita codurile de culoare.

**2.** Pentru a adăuga culoarea selectată la lista **YOUR COLORS (CULORILE DVS.)** pentru

acces rapid pe viitor, faceți clic pe ⊞. La listă pot fi adăugate maxim 12 culori.

**NOTĂ:** Pentru a elimina o culoare existentă din listă, faceţi clic dreapta pe aceasta.

#### **3.** Trageţi cursorul **BRIGHTNESS (LUMINOZITATE)** pentru a regla

luminozitatea culorii.

<span id="page-63-2"></span><span id="page-63-1"></span><span id="page-63-0"></span>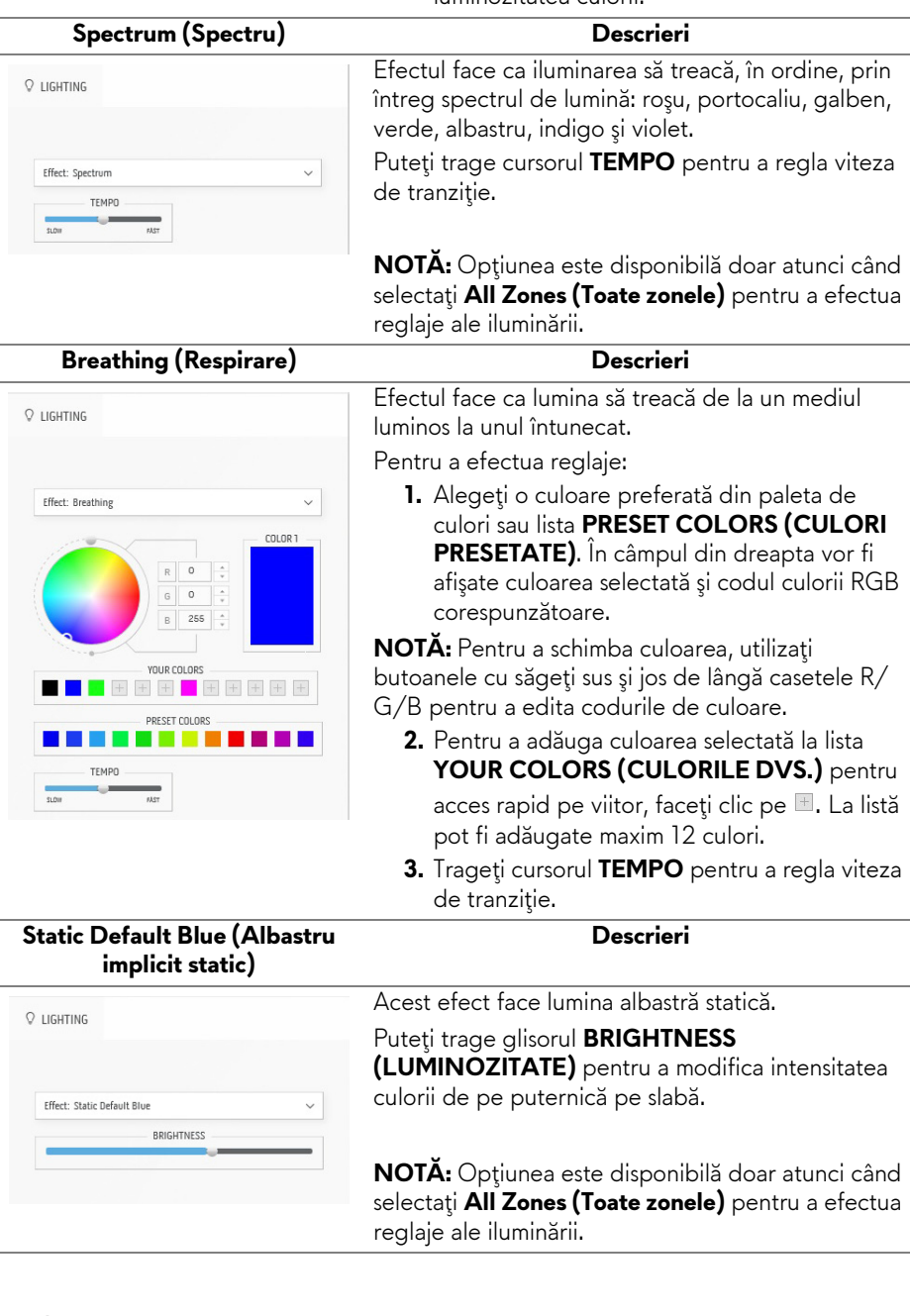

# <span id="page-64-0"></span>**Remedierea problemelor**

**AVERTISMENT: Înainte de a începe oricare dintre procedurile din această secţiune, parcurgeţi secţiunea Instrucţ[iuni privind securitatea.](#page-72-0)**

## **Testare automată**

Monitorul oferă o funcţie de testare automată care vă permite să verificaţi dacă monitorul funcţionează corect. Dacă monitorul şi computerul sunt corect conectate, însă ecranul monitorului rămâne întunecat, efectuaţi testarea automată parcurgând următoarele etape:

- **1.** Opriţi computerul şi monitorul.
- **2.** Deconectaţi cablul video din spatele computerului. Pentru ca testarea automată să decurgă corect, deconectaţi toate cablurile de la computer.
- **3.** Porniţi monitorul.

**NOTĂ: Pe ecran ar trebui să apară o casetă de dialog cu text, indicând faptul că monitorul funcţionează corect şi nu primeşte niciun semnal video. În modul de testare automată, LED-ul Pornit/Oprit clipeşte alb (culoare implicită).** 

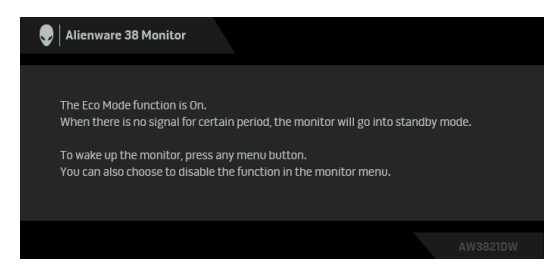

## **Când Eco Mode (Mod eco) este Pornit**

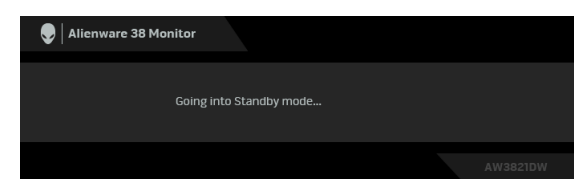

**Când Eco Mode (Mod eco) este Oprit**

**NOTĂ: Această casetă de dialog este afişată şi în timpul funcţionării normale, în cazul în care cablul video se deconectează sau este deteriorat.** **4.** Opriti monitorul și conectați cablul video; apoi porniți computerul și monitorul.

După efectuarea paşilor de mai sus, dacă monitorul nu afişează nicio ieşire video, problema ar putea fi cauzată de placa video sau de computer.

## **Diagnosticare încorporată**

Monitorul încorporează un instrument de diagnosticare care vă ajută să aflaţi dacă problema întâmpinată este cauzată de monitor sau de computer şi de placa video.

#### **NOTĂ: Puteţi să folosiţi diagnosticarea încorporată numai când cablul video este deconectat şi monitorul este în modul de testare automată.**

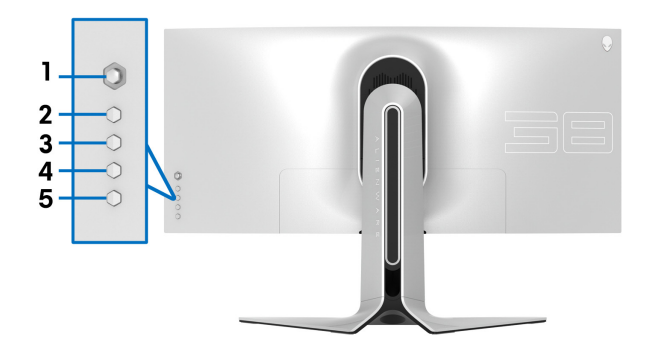

Pentru a folosi diagnosticarea încorporată:

- **1.** Asiguraţi-vă că ecranul este curat (fără particule de praf pe suprafaţa ecranului).
- **2.** Apăsaţi şi menţineţi apăsat **butonul 3** timp de cinci secunde. După o secundă va fi afişat un ecran gri.
- **3.** Vedeţi dacă ecranul prezintă anumite defecte sau anormalităţi.
- **4.** Apăsaţi din nou **butonul 3**. Culoarea ecranului devine roşie.
- **5.** Vedeţi dacă ecranul prezintă anumite defecte sau anormalităţi.
- **6.** Repetati etapele 4 și 5 pentru a inspecta culorile verde, albastru, negru și alb ale ecranului.

Testul este finalizat când este afişat ecranul alb. Pentru a ieşi, apăsaţi din nou **butonul 3**.

Dacă nu detectați anomalii pe ecran folosind instrumentul de diagnosticare încorporat, monitorul funcţionează corect. Verificaţi placa video şi computerul.

## **Probleme frecvente**

Tabelul următor conţine informaţii generice despre problemele obişnuite pe care le puteţi întâmpina cu monitorul şi despre posibilele soluţii:

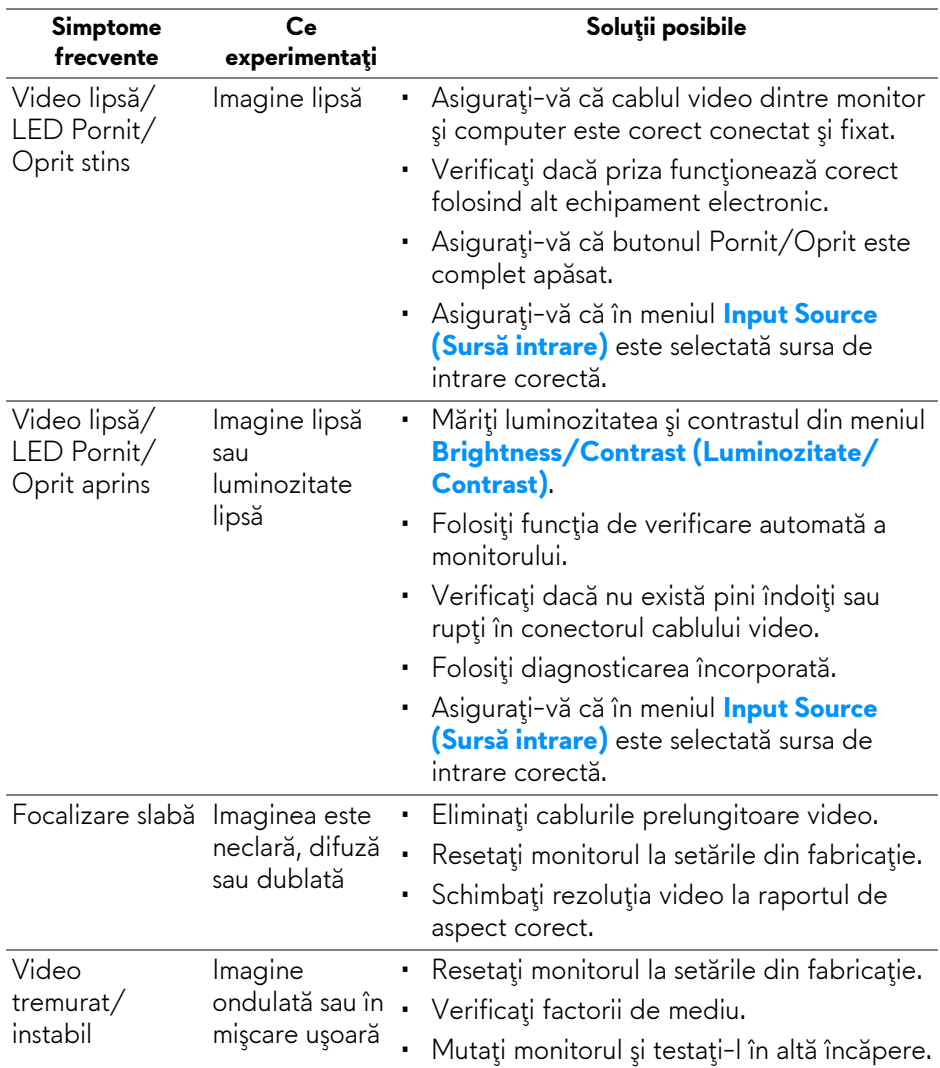

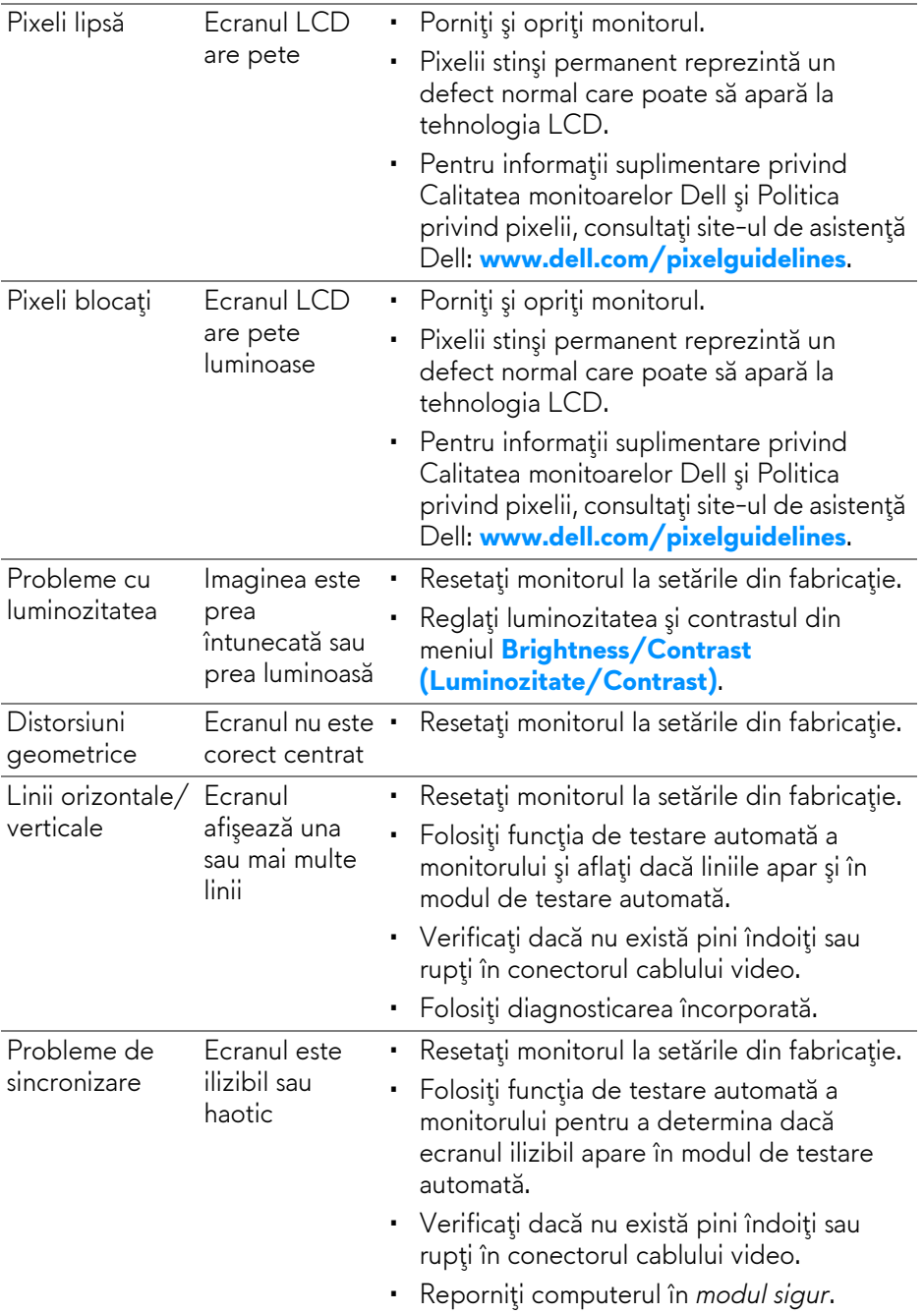

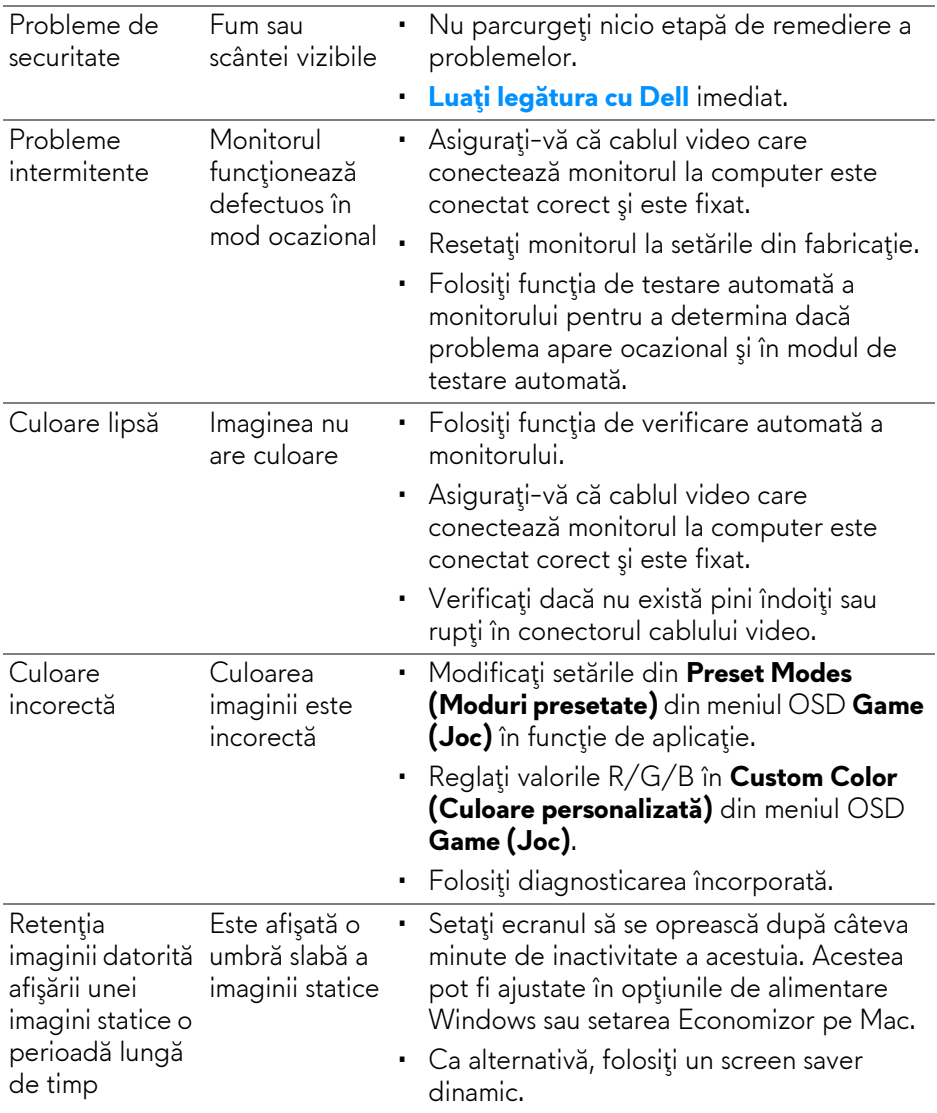

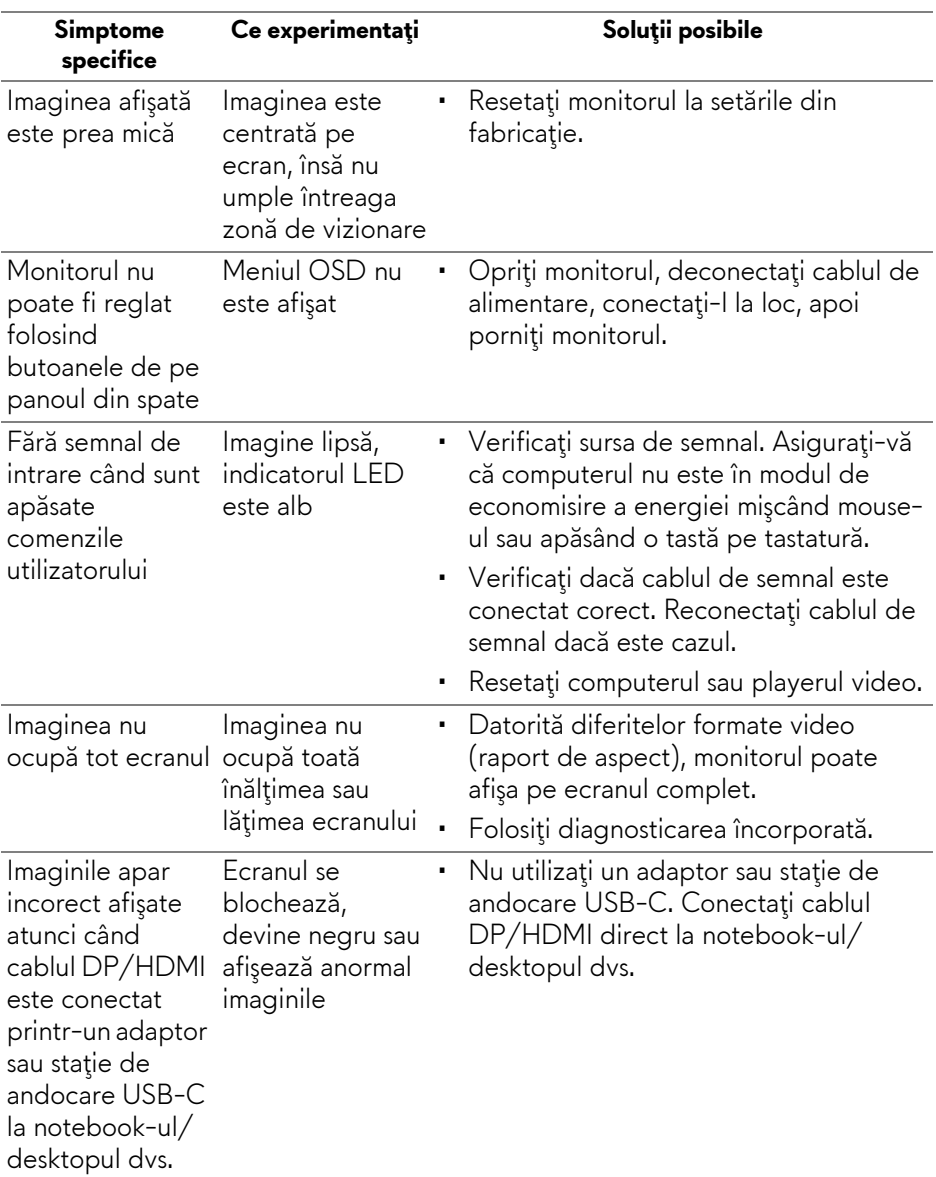

## **Probleme specifice produsului**

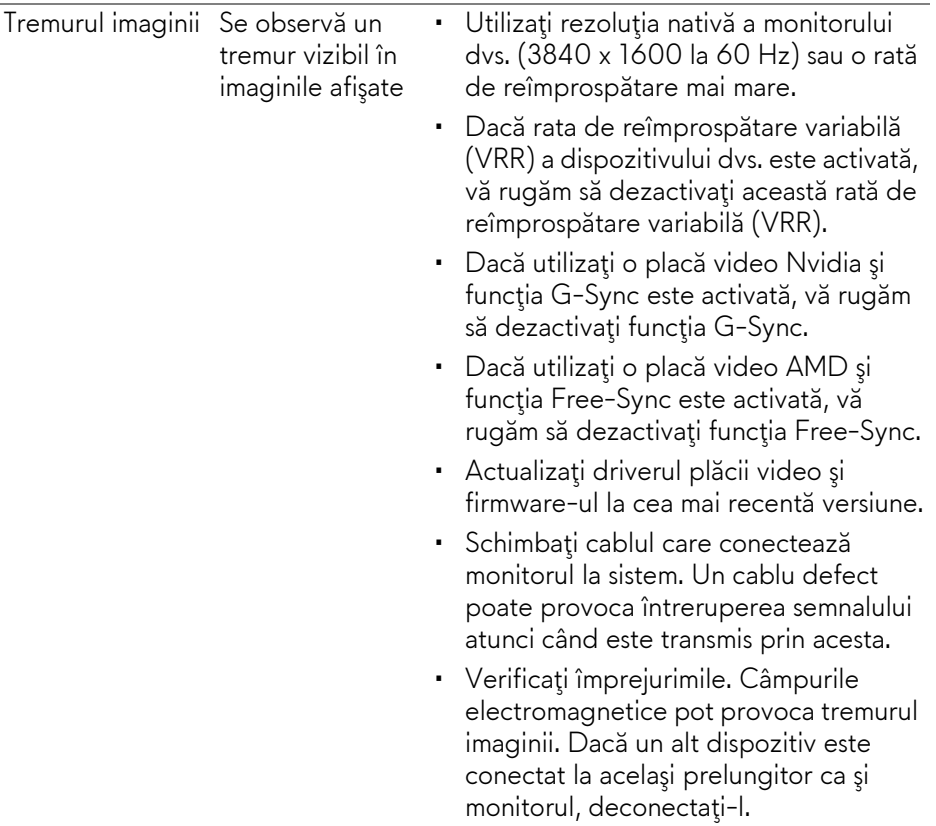

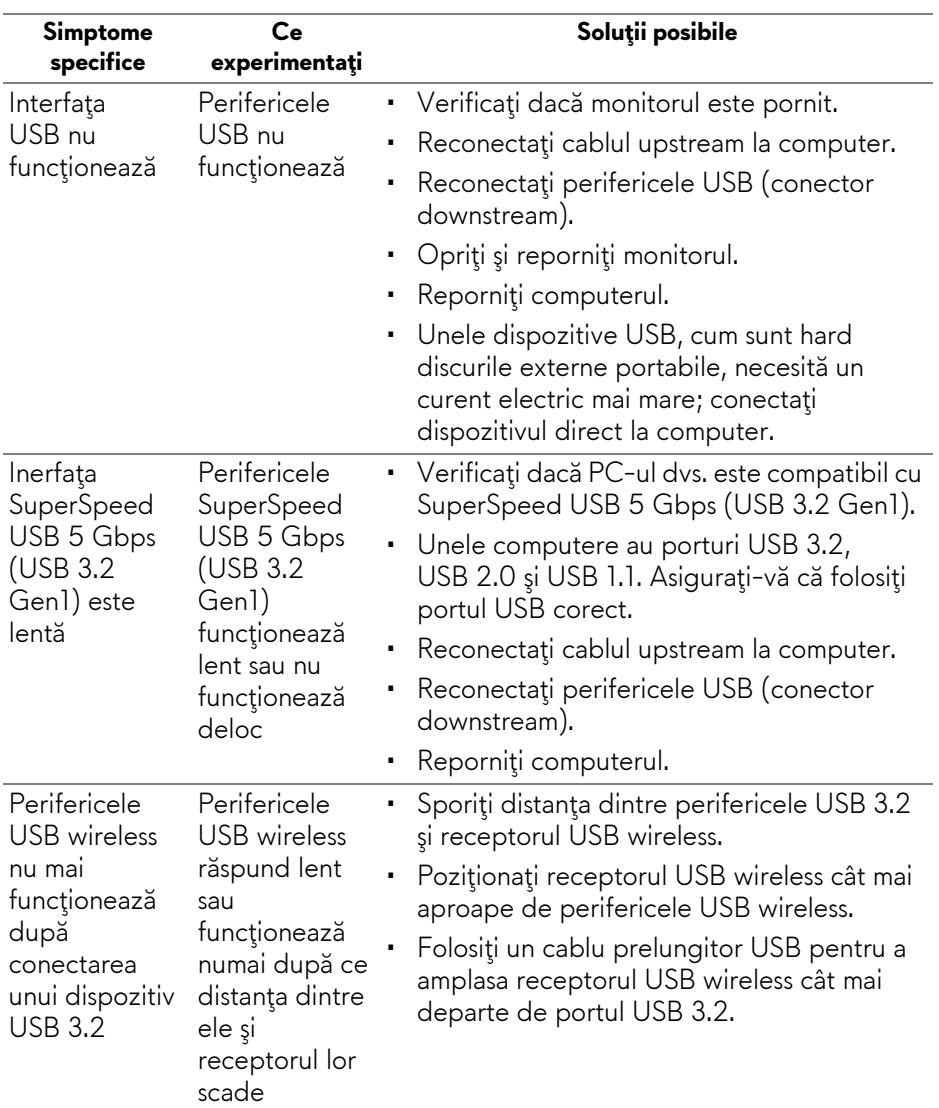

## **Probleme specifice pentru Universal Serial Bus (USB)**
# **Anexă**

#### **AVERTISMENT: Instrucţiuni privind securitatea**

**AVERTISMENT: Utilizarea unor comenzi, reglaje sau proceduri diferite de cele specificate în această documentaţie poate să cauzeze şoc electric, pericole de ordin electric şi/sau pericole de ordin mecanic.**

Pentru informatii despre instructiunile privind securitatea, consultati Informatii despre securitate, mediu şi omologare (SERI).

### **Notificări FCC (numai în S.U.A.) şi alte informaţii privind reglementările**

Pentru notificările FCC şi alte informaţii privind reglementările, consultaţi site-ul web de conformitate cu reglementările la adresa [www.dell.com/regulatory\\_compliance.](www.dell.com/regulatory_compliance)

## **Luaţi legătura cu Dell**

Clienții din Statele Unite pot să apeleze 800-WWW-DELL (800-999-3355).

**NOTĂ: Dacă nu aveţi o conexiune activă la Internet, puteţi să găsiţi datele de contact pe factura de cumpărare, pe fişa de expediere, pe chitanţă sau în catalogul de produse Dell.**

**Dell oferă mai multe servicii de asistenţă şi service, online şi prin telefon. Disponibilitatea acestora variază în funcţie de ţară şi de produs, fiind posibil ca unele servicii să nu fie disponibile în zona dvs.** 

- Asistenţă tehnică online: **[www.dell.com/support/monitors](http://www.dell.com/support/monitors)**
- Contact Dell: **[www.dell.com/contactdell](http://www.dell.com/contactdell)**

#### **Bază de date UE a produselor privind etichetarea energetică şi fişe cu informaţii despre produse**

AW3821DW: **<https://eprel.ec.europa.eu/qr/352735>**